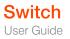

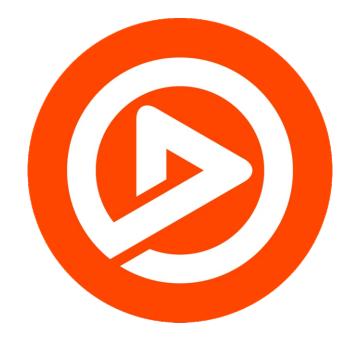

# Switch 1.6 User Guide for Windows

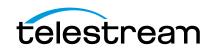

# Contents

#### Preface 7

Copyrights and Trademark Notices 7 Telestream Contact Information 11

#### **Overview 13**

Introduction 13 Play License Restrictions 14 Switch Plus Features 14 Switch Pro Features 15 System Requirements 17 Summary of License Features 18

#### **Installing Switch 19**

Introduction 19 Installing Switch 19 Windows Error Messages 19 Uninstalling Switch 20 Updating/Activating/Deactivating Switch 20 Opening Switch 20

#### **Opening Files 23**

Introduction 23 Opening Files 23 Opening Secondary Files 23 Opening Recent Files 24 Closing Files 24

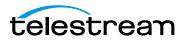

#### Media Playback 25

Introduction25Play Bar25Control Menu26Audio Control28

#### **Inspecting Media 29**

Introduction 29 Media Inspector 29 Inspect/Edit Mode Switch 30 Container Tab 31 File Controls 31 Metadata and Secondary Audio/Subtitles 32 Video Tab 33 Audio Tab 34 Subtitle Tab 35 Time Tab 36

#### **Editing Media 39**

Introduction 39 Media Inspector 39 Inspect/Edit Mode Switch 41 Container Tab 41 File Controls 41 Metadata and Secondary Audio/Subtitles 42 Video Tab 43 Audio Tab 46 Subtitle Tab 48 Time Tab 50

#### **Exporting Media 53**

Introduction 53 Exporting Media 53 Exporting Movies 54 Exporting iTunes Packages 54 Exporting an iTunes Asset Only .itmsp Package 55 Exporting Video Frames 56

#### **Getting Help 57**

Introduction 57 Getting Help 57 User Guides 57 Purchasing Switch 58

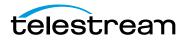

Customer Support 58

#### **Preferences and Updates 61**

Introduction 61 Setting Preferences 61 Update 61 License 62 Activating a Serial Number 62 Deactivating a Serial Number 63 Check for Updates 64

#### Switch Menus 65

File Menu 65 Edit Menu 66 Control Menu 66 Audio Menu 67 View Menu 68 Export Menu 69 Window Menu 69 Help Menu 70

#### **View and Window Controls 73**

Introduction 73 View Control 73 Window Controls 75

#### **Reference 77**

Supported Codecs, Formats, & Protocols 77

#### Acknowledgments 79

Acknowledgments 79

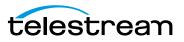

6 Contents

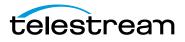

# Preface

### **Copyrights and Trademark Notices**

Copyright © 2015 Telestream, LLC. All rights reserved. No part of this publication may be reproduced, transmitted, transcribed, altered, or translated into any languages without the written permission of Telestream. Information and specifications in this document are subject to change without notice and do not represent a commitment on the part of Telestream.

Telestream, CaptionMaker, Episode, Flip4Mac, FlipFactory, Flip Player, Lightspeed, ScreenFlow, Switch, Vantage, Wirecast, GraphicsFactory, MetaFlip, and Split-and-Stitch are registered trademarks and Pipeline, MacCaption, and e-Captioning are trademarks of Telestream, LLC. All other trademarks are the property of their respective owners.

QuickTime, Mac OS X, and Safari are trademarks of Apple, Inc. Bonjour, the Bonjour logo, and the Bonjour symbol are trademarks of Apple, Inc.

MainConcept is a registered trademark of MainConcept LLC and MainConcept AG. Copyright 2004 MainConcept Multimedia Technologies.

Microsoft, Windows NT|2000|XP|XP Professional|Server 2003, Vista, Media Player, Media Encoder, .Net, Internet Explorer, SQL Server 2005 Express Edition, and Windows Media Technologies are trademarks of Microsoft Corporation.

Dolby and the double-D symbol are registered trademarks of Dolby Laboratories.

Redistributions of source code must retain the above copyright notice, this list of conditions and the following disclaimer.

Redistributions in binary form must reproduce the above copyright notice, this list of conditions and the following disclaimer in the documentation and/or other materials provided with the distribution.

Neither the name of Diversified Sales and Service, Inc. nor the names of its contributors may be used to endorse or promote products derived from this software without specific prior written permission.

THIS SOFTWARE IS PROVIDED BY THE COPYRIGHT HOLDERS AND CONTRIBUTORS "AS IS" AND ANY EXPRESS OR IMPLIED WARRANTIES, INCLUDING, BUT NOT LIMITED TO, THE IMPLIED WARRANTIES OF MERCHANTABILITY AND FITNESS FOR A PARTICULAR PURPOSE ARE DISCLAIMED. IN NO EVENT SHALL THE COPYRIGHT OWNER OR CONTRIBUTORS BE LIABLE FOR ANY DIRECT, INDIRECT, INCIDENTAL, SPECIAL,

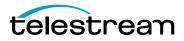

EXEMPLARY, OR CONSEQUENTIAL DAMAGES (INCLUDING, BUT NOT LIMITED TO, PROCUREMENT OF SUBSTITUTE GOODS OR SERVICES; LOSS OF USE, DATA, OR PROFITS; OR BUSINESS INTERRUPTION) HOWEVER CAUSED AND ON ANY THEORY OF LIABILITY, WHETHER IN CONTRACT, STRICT LIABILITY, OR TORT (INCLUDING NEGLIGENCE OR OTHERWISE) ARISING IN ANY WAY OUT OF THE USE OF THIS SOFTWARE, EVEN IF ADVISED OF THE POSSIBILITY OF SUCH DAMAGE.

Other brands, product names, and company names are trademarks of their respective holders, and are used for identification purpose only.

# **MPEG Disclaimers**

### **MPEGLA MPEG2** Patent

ANY USE OF THIS PRODUCT IN ANY MANNER OTHER THAN PERSONAL USE THAT COMPLIES WITH THE MPEG-2 STANDARD FOR ENCODING VIDEO INFORMATION FOR PACKAGED MEDIA IS EXPRESSLY PROHIBITED WITHOUT A LICENSE UNDER APPLICABLE PATENTS IN THE MPEG-2 PATENT PORTFOLIO, WHICH LICENSE IS AVAILABLE FROM MPEG LA, LLC, 6312 S. Fiddlers Green circle, Suite 400E, Greenwood Village, Colorado 80111 U.S.A.

### **MPEGLA MPEG4 VISUAL**

THIS PRODUCT IS LICENSED UNDER THE MPEG-4 VISUAL PATENT PORTFOLIO LICENSE FOR THE PERSONAL AND NON-COMMERCIAL USE OF A CONSUMER FOR (i) ENCODING VIDEO IN COMPLIANCE WITH THE MPEG-4 VISUAL STANDARD ("MPEG-4 VIDEO") AND/ OR (ii) DECODING MPEG-4 VIDEO THAT WAS ENCODED BY A CONSUMER ENGAGED IN A PERSONAL AND NON-COMMERCIAL ACTIVITY AND/OR WAS OBTAINED FROM A VIDEO PROVIDER LICENSE IS GRANTED OR SHALL BE IMPLIED FOR ANY OTHER USE. ADDITIONAL INFORMATION INCLUDING THAT RELATING TO PROMOTIONAL, INTERNAL AND COMMERCIAL USES AND LICENSING MAY BE OBTAINED FROM MPEG LA, LLC. SEE HTTP://WWW.MPEGLA.COM.

### **MPEGLA AVC**

THIS PRODUCT IS LICENSED UNDER THE AVC PATENT PORTFOLIO LICENSE FOR THE PERSONAL AND NON-COMMERCIAL USE OF A CONSUMER TO (i) ENCODE VIDEO IN COMPLIANCE WITH THE AVC STANDARD ("AVC VIDEO") AND/OR (ii) DECODE AVC VIDEO THAT WAS ENCODED BY A CONSUMER ENGAGED IN A PERSONAL AND NON-COMMERCIAL ACTIVITY AND/OR WAS OBTAINED FROM A VIDEO PROVIDER LICENSED TO PROVIDE AVC VIDEO. NO LICENSE IS GRANTED OR SHALL BE IMPLIED FOR ANY OTHER USE. ADDITIONAL INFORMATION MAY BE OBTAINED FROM MPEG LA, L.L.C. SEE HTTP://WWW.MPEGLA.COM.

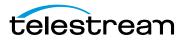

### **MPEG4 SYSTEMS**

THIS PRODUCT IS LICENSED UNDER THE MPEG-4 SYSTEMS PATENT PORTFOLIO LICENSE FOR ENCODING IN COMPLIANCE WITH THE MPEG-4 SYSTEMS STANDARD, EXCEPT THAT AN ADDITIONAL LICENSE AND PAYMENT OF ROYALTIES ARE NECESSARY FOR ENCODING IN CONNECTION WITH (i) DATA STORED OR REPLICATED IN PHYSICAL MEDIA WHICH IS PAID FOR ON A TITLE BY TITLE BASIS AND/OR (ii) DATA WHICH IS PAID FOR ON A TITLE BY TITLE BASIS AND IS TRANSMITTED TO AN END USER FOR PERMANENT STORAGE AND/OR USE. SUCH ADDITIONAL LICENSE MAY BE OBTAINED FROM MPEG LA, LLC. SEE HTTP://WWW.MPEGLA.COM FOR ADDITIONAL DETAILS.

# **Limited Warranty and Disclaimers**

Telestream, LLC. (the Company) warrants to the original registered end user that the product will perform as stated below for a period of one (1) year from the date of shipment from factory:

Hardware and Media—The Product hardware components, if any, including equipment supplied but not manufactured by the Company but NOT including any third party equipment that has been substituted by the Distributor for such equipment (the "Hardware"), is free from defects in materials and workmanship under normal operating conditions and use.

Software—If software is supplied as part of the product, the software will operate in substantial conformance with specifications set forth in its product user's guide. The Company does not warrant that the software will operate uninterrupted or error-free, will meet your requirements, or that software errors will be corrected.

### **Warranty Remedies**

Your sole remedies under this limited warranty are as follows:

Hardware and Media—The Company will either repair or replace (at its option) any defective Hardware component or part, or Software Media, with new or like new Hardware components or Software Media. Components may not be necessarily the same, but will be of equivalent operation and quality.

Software—If software is supplied as part of the product and it fails to substantially confirm to its specifications as stated in the product user's guide, the Company shall, at its own expense, use its best efforts to correct (with due allowance made for the nature and complexity of the problem) such defect, error or nonconformity.

Software Updates—If software is supplied as part of the product, the Company will supply the registered purchaser/licensee with maintenance releases of the Company's proprietary Software Version Release in manufacture at the time of license for a period of one year from the date of license or until such time as the Company issues a new Version Release of the Software, whichever first occurs.

To clarify the difference between a Software Version Release and a maintenance release, a maintenance release generally corrects minor operational deficiencies

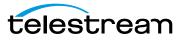

(previously non-implemented features and software errors) contained in the Software, whereas a Software Version Release adds new features and functionality. The Company shall have no obligation to supply you with any new Software Version Release of Telestream software or third party software during the warranty period, other than maintenance releases.

# **Restrictions and Conditions of Limited Warranty**

This Limited Warranty will be void and of no force and effect if (i) Product Hardware or Software Media, or any part thereof, is damaged due to abuse, misuse, alteration, neglect, or shipping, or as a result of service or modification by a party other than the Company, or (ii) Software is modified without the written consent of the Company.

### **Limitations of Warranties**

THE EXPRESS WARRANTIES SET FORTH IN THIS AGREEMENT ARE IN LIEU OF ALL OTHER WARRANTIES, EXPRESS OR IMPLIED, INCLUDING, WITHOUT LIMITATION, ANY WARRANTIES OF MERCHANTABILITY OR FITNESS FOR A PARTICULAR PURPOSE. No oral or written information or advice given by the Company, its distributors, dealers or agents, shall increase the scope of this Limited Warranty or create any new warranties.

Geographical Limitation of Warranty—This limited warranty is valid only within the country in which the Product is purchased/licensed.

Limitations on Remedies—YOUR EXCLUSIVE REMEDIES, AND THE ENTIRE LIABILITY OF TELESTREAM, LLC. WITH RESPECT TO THE PRODUCT, SHALL BE AS STATED IN THIS LIMITED WARRANTY. Your sole and exclusive remedy for any and all breaches of any Limited Warranty by the Company shall be the recovery of reasonable damages which, in the aggregate, shall not exceed the total amount of the combined license fee and purchase price paid by you for the Product.

### Damages

TELESTREAM, LLC. SHALL NOT BE LIABLE TO YOU FOR ANY DAMAGES, INCLUDING ANY LOST PROFITS, LOST SAVINGS, OR OTHER INCIDENTAL OR CONSEQUENTIAL DAMAGES ARISING OUT OF YOUR USE OR INABILITY TO USE THE PRODUCT, OR THE BREACH OF ANY EXPRESS OR IMPLIED WARRANTY, EVEN IF THE COMPANY HAS BEEN ADVISED OF THE POSSIBILITY OF THOSE DAMAGES, OR ANY REMEDY PROVIDED FAILS OF ITS ESSENTIAL PURPOSE.

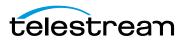

Further information regarding this limited warranty may be obtained by writing:

Telestream, LLC. 848 Gold Flat Road Nevada City, CA 95959

You can call Telestream via telephone at (530) 470-1300.

## **Telestream Contact Information**

To obtain product information, technical support, or provide comments on this guide, contact us using our web site, email, or phone number.

| Contact Information                                                                                                    |  |  |  |
|----------------------------------------------------------------------------------------------------|--|--|--|
| Web site: www.telestream.net/telestream-support                                                                                                    |  |  |  |
| Support Email: desktopsupport@telestream.net                                                                                                    |  |  |  |
| Web site: www.telestream.net                                                                                                    |  |  |  |
| Sales and Marketing Email: info@telestream.net                                                                                                    |  |  |  |
| Telestream, LLC.                                                                                                    |  |  |  |
| 848 Gold Flat Road                                                                                                    |  |  |  |
| Nevada City, CA. USA 95959                                                                                                    |  |  |  |
| Web site: www.telestream.net                                                                                                    |  |  |  |
| See the Telestream Web site for your regional authorized<br>Telestream distributor.                                                                                   |  |  |  |
| Email: techwriters@telestream.net                                                                                                    |  |  |  |
| If you have comments or suggestions about improving<br>this document, or other Telestream documents—or if<br>you've discovered an error or omission, please email us. |  |  |  |
|                                                                                                    |  |  |  |

 Table 1.
 Telestream Contact Information

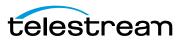

#### 12 Preface

Telestream Contact Information

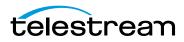

# **Overview**

### Introduction

Switch is a professional media player that plays files and allows you to inspect and edit them. Switch opens and plays virtually any media file, displays detailed information about that file, and lets users make changes to the file - saving time and ensuring higher accuracy in media inspection.

The built-in inspector displays information about your media such as audio channels, speaker labels, aspect ratio, clean aperture, bitrate, metadata, encoding formats and more. Edit mode enables modifications including trim, resize, and crop; changing aspect ratio; rearranging audio tracks; editing speaker assignments. You can also attach secondary audio to your video when exporting.

When Switch is unlicensed (the free Player version), it watermarks the video by placing the Switch logo in the upper right portion of the display. The audio is also watermarked with a occasional message. To remove the watermarks during playback, you must purchase and enter a valid Switch license serial number and activate it. There are two licensing levels: Plus and Pro. The Plus license removes all watermarking except for iTunes exporting, and of files created using J2K, DNxHR, and DNxHD video codecs.

**Note:** Switch will watermark your media when in *transcode* mode and will truncate it when in *pass-through* mode.

### Topics

- Play License Restrictions
- Switch Pro Features
- Switch Pro Features
- System Requirements
- Summary of License Features

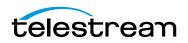

# **Play License Restrictions**

#### Playback Restrictions:

- Video watermark overlay for DNxHD, HEVC on both Mac and Windows
- Video watermark overlay for MPEG-2 on Windows only
- Audio watermark heard for AC-3 audio

**Application Restrictions:** 

- Can't add secondary subtitle files
- Can't enable caption decoding
- Can't display advanced metadata

#### **Export Restrictions:**

- If audio and video are in *transcode* mode, a watermark is added to the export.
- If either audio or video (or both) are in *pass-through* mode, export will be truncated to thirty seconds, or half the duration (if the source is less than thirty seconds).
- If audio and video are in *transcode* mode, and the source has AC-3 audio, export will have the audio watermark added.

## **Switch Plus Features**

The Switch Plus license removes watermarking on all features except iTunes exporting, and of files created using J2K, DNxHR, and DNxHD video codecs. The Plus license also enables Captions and the playback of STL, and enables Audio Levels.

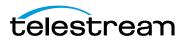

## **Switch Pro Features**

The Switch Pro license enables all the features of the Plus license along with iTunes exporting and creation of files created using J2K, DNxHR, and DNxHD video codecs. The Pro license also enables playback through external preview devices such as SDI monitors, the addition of loudness meters, and deep data inspection.

The table below lists the features of Switch for Playback, Inspection, and Export. **Table 2.** Switch Pro Features

| Features   | Details                                        |
|------------|------------------------------------------------|
| Playback   |                                                |
| Containers | AAC                                            |
|            | AC31                                           |
|            | AIFF                                           |
|            | AVI (open DML)                                 |
|            | AVC (AVC Elementary Stream)                    |
|            | DV                                             |
|            | Flash                                          |
|            | GXF                                            |
|            | HEVC2 (HEVC Elementary Stream)                 |
|            | LXF                                            |
|            | MOV3                                           |
|            | M1V (MPEG-1 Video Elementary Stream)           |
|            | M2V (MPEG-2 Video Elementary Stream)           |
|            | MP3 (MPEG Layer 1,2,3 Audio Elementary Stream) |
|            | MP4 (ISO Base Media Format)                    |
|            | MPG (MPEG-1 System Stream)                     |
|            | MPS (MPEG-2 Program Stream)                    |
|            | MTS (MPEG-2 Transport Stream)                  |
|            | MXF (OP-1a; AS02, AS03, AS11)                  |
|            | MXF (OP-Atom)                                  |
|            | MXF (OP-1a proxy)                              |
|            | MXF (OP-1b)                                    |
|            | SCC4                                           |
|            | TIFO                                           |
|            | WAV                                            |

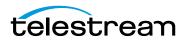

| Features           | Details                                                                                                    |  |  |  |  |
|--------------------|----------------------------------------------------------------------------------------------------|--|--|--|--|
| Video Codecs       | Apple ProRes                                                                                                |  |  |  |  |
|                    | DV 25                                                                                                    |  |  |  |  |
|                    | DVCPro 25                                                                                                   |  |  |  |  |
|                    | DVCPro 50                                                                                                   |  |  |  |  |
|                    | DVCPro 100                                                                                                  |  |  |  |  |
|                    | DVCPro HD                                                                                                   |  |  |  |  |
|                    | DNxHDX                                                                                                    |  |  |  |  |
|                    | DNxHR                                                                                                    |  |  |  |  |
|                    | H.263                                                                                                    |  |  |  |  |
|                    | H.264                                                                                                    |  |  |  |  |
|                    | H.2651                                                                                                    |  |  |  |  |
|                    | JPEG                                                                                                    |  |  |  |  |
|                    | MPEG-1                                                                                                    |  |  |  |  |
|                    | MPEG-2                                                                                                    |  |  |  |  |
|                    | MPEG-4                                                                                                    |  |  |  |  |
|                    | Uncompressed YUV                                                                                            |  |  |  |  |
| Audio Codecs       | AAC                                                                                                    |  |  |  |  |
|                    | AC31                                                                                                    |  |  |  |  |
|                    | MPEG Audio Layer 1,2,3                                                                                      |  |  |  |  |
|                    | Microsoft ADPCM                                                                                             |  |  |  |  |
|                    | G.711 aLaw                                                                                                  |  |  |  |  |
|                    | G.711 uLaw                                                                                                  |  |  |  |  |
|                    | G.726                                                                                                    |  |  |  |  |
|                    | РСМЗ                                                                                                    |  |  |  |  |
| Captions/Subtitles |                                                                                                    |  |  |  |  |
| Navigation         | Step, skip or jump forward/reverse navigation, JKL playback, command/period stepping, slow motion playback. |  |  |  |  |
|                    | Loop, instant replay navigation                                                                             |  |  |  |  |
| Position display   | Frame number / timecode                                                                                     |  |  |  |  |
| Inspection         |                                                                                                    |  |  |  |  |

Table 2. Switch Pro Features

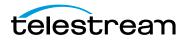

| Features                             | Details                                                                                                    |
|--------------------------------------|----------------------------------------------------------------------------------------------------|
| Video & audio property<br>inspection | Video and audio formats, bitrates, subsampling, Color<br>Space, language, duration, frame rate, encoded size,<br>Clean Aperture, aspect ratio, display size, metadata,<br>audio tracks and channels, audio sample rates,<br>secondary audio files, secondary subtitle files |
| Property pass-through                | Yes                                                                                                    |
| Export                               |                                                                                                    |
| Editable properties                  | Crop, resize, change clean aperture, change pixel aspect<br>ratio, change colorimetry, down-mix (audio)                                                                                                    |
| Video Encoding Format<br>support     | Apple ProRes                                                                                                    |
| iTunes Asset Preparation             | Built-in packaging presets for iTunes store package                                                                                                    |

Table 2. Switch Pro Features

# **System Requirements**

OS Version: Windows 7 SP1 and later.

CPU: 2.4 Ghz Core 2 Duo or faster. Any Core i3, i5, or i7

RAM: 4 GB (minimum)

Display: 1280 x 768 or larger, 50 Hz or faster

#### Graphics:

- Correct DirectX 10.0 ->10.1
- Intel GMA X4500 or higher -> Intel HD Graphics 3000 or higher.
- Any discrete graphics card with support for DirectX 11 or better (hardware level DirectX 10.1 at minimum). *Note*: For Windows 7 users, Switch requires a card that supports DirectX 10.1 hardware level feature. For more information, view the Switch product Knowledgebase for details.

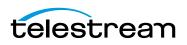

# **Summary of License Features**

| Play it                                                                                                    | Switch Pløyer                                  | Switch Plus                                                                                                    | Switch Pro                                                                                                    |
|----------------------------------------------------------------------------------------------------|------------------------------------------------|----------------------------------------------------------------------------------------------------|----------------------------------------------------------------------------------------------------|
| Multiformat playback – formats include MOV, MP4, MXF, GXF,<br>MPEG Program Streams & Transport Streams, and more          | ✓                                              | ✓                                                                                                    | ✓                                                                                                    |
| Added pløybøck support for HEVC, AC3                                                                                      | Watermarked                                    | ✓                                                                                                    | ✓                                                                                                    |
| Added playback support for DNxHD, DNxHR, JPEG2000                                                                         | Watermarked                                    | Watermarked                                                                                                    | ✓                                                                                                    |
| Step, skip or jump forward/reverse navigation including JKL navigation                                                    | ✓                                              | ✓                                                                                                    | ✓                                                                                                    |
| Fast forward/reverse & Slow Motion                                                                                        | ✓                                              | ✓                                                                                                    | ✓                                                                                                    |
| Playback support for $608/708,\rm SCC,\rm DVB,\rm TTML$ (iTT and SMPTE-TT), captions, and WebVTT, SRT, STL subtitle files |                                                |                                                                                                    | <ul> <li>Image: A start of the start of the start of</li></ul> |
| Check it                                                                                                    |                                                |                                                                                                    |                                                                                                    |
| File properties: Size, type, duration, metadata                                                                           | ✓                                              | ✓                                                                                                    | ✓                                                                                                    |
| Video properties: format, bit rate, subsampling, color space, Aspect Ratio,<br>Clean Aperture, and more                   | ✓                                              | ✓                                                                                                    | ✓                                                                                                    |
| Audio properties: audio channels, speaker labels, format, sample rate                                                     | ✓                                              | <ul> <li>Image: A set of the set of the</li></ul> | ✓                                                                                                    |
| Professional Audio Meters displaying true-peaks and momentary loudness values                                             |                                                | ✓                                                                                                    | <ul> <li>Image: A start of the start of the start of</li></ul> |
| Professional Audio Meter with loudness monitoring panel                                                                   |                                                |                                                                                                    | <ul> <li>✓</li> </ul>                                                                                                    |
| Advanced inspection of application-specific metadata such as AS11 with<br>UK DPP metadata, AS03, and others               |                                                |                                                                                                    | <ul> <li>✓</li> </ul>                                                                                                    |
| External preview output via AJA devices for preview and quality check                                                     |                                                |                                                                                                    | ✓                                                                                                    |
| Fixit                                                                                                    |                                                |                                                                                                    |                                                                                                    |
| Pass through export                                                                                                    | Limited to 30 seconds or 1/2 the file duration | ✓                                                                                                    | ✓                                                                                                    |
| Export                                                                                                    | Watermarked                                    | <b>√</b> <sup>2</sup>                                                                                                    | ✓ <sup>2</sup>                                                                                                    |
| iTunes package preset including media content, secondary subtitle or audio files, chapter information and an XML file     |                                                |                                                                                                    | ✓                                                                                                    |

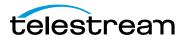

# **Installing Switch**

### Introduction

This section will demonstrate how to install, remove, update, and customize Switch.

Note: Switch installers are available at: www.telestream.net

#### **Topics**

- Installing Switch
- Uninstalling Switch
- Updating/Activating/Deactivating Switch
- Opening Switch

### **Installing Switch**

To install Switch, follow these steps:

1. Download the installer from the Website at: http://www.telestream.net/switch/overview.htm

**Note:** If you have a previous version of Switch installed on your computer, you must first uninstall it before installing the new version of Switch.

2. Run the installer program and follow the instructions provided.

### Windows Error Messages

Here are some possible installation error messages that you might encounter:

.NET Framework is not installed: "Switch requires the .NET Framework 4.0 runtime. Try installing it before installing Switch."

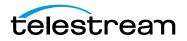

Attempting to install 64-bit version on 32-bit OS: "Switch requires a 64-bit operating system. You can not install Switch on this version of Windows."

Media foundation not installer (Windows N or Server without Desktop Experience): "Switch requires Windows Media Foundation. Try installing the Windows Media Feature Pack before installing Switch."

# **Uninstalling Switch**

To uninstall Switch:

- 1. Select *Switch* on the list of programs in *Control Panel*>All Control Panel *Items*>*Programs and Features*, then click *Uninstall* at the top of the window.
- 2. The installer asks if you want to repair or remove the existing version. Select *Remove* to uninstall the existing version of Switch.

# **Updating/Activating/Deactivating Switch**

To check for software updates, see *Update* in the Preferences and Updates section.

To activate a serial number for Switch, see *Activating a Serial Number* in the Preferences and Updates section.

To deactivate a serial number for Switch, see *Deactivating a Serial Number* in the Preferences and Updates section.

# **Opening Switch**

After you have installed Switch (See *Installing Switch*), you can open Switch by doubleclicking the Switch shortcut icon located on the desktop.

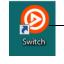

Double-click Switch shortcut Icon

When Switch opens it displays a welcome screen. You can watch an introductory video, browse the user guide, visit the Telestream Website, or open a media file. To open a

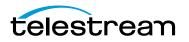

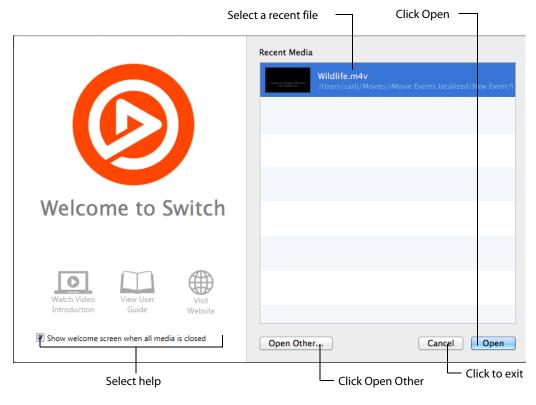

media file, select a recently opened file and click *Open*. If you do not have any recent files, or if you want to open another file, click *Open Other* to navigate to a media file.

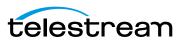

| Open                        |         |                                      |                    | l                  | x   |                                 |
|-----------------------------|---------|--------------------------------------|--------------------|--------------------|-----|---------------------------------|
| G V Librarie                | es ► Vi | deos 🕨                               | ✓ 4 Sear           | rch Videos         | م   |                                 |
| Organize 🔻 New fo           | lder    |                                      |                    | :≡ - □             | 0   |                                 |
| Recent Places               |         | ideos library<br>cludes: 2 locations |                    | Arrange by: Folder | ,   |                                 |
| ✓ □ Libraries ▷ □ Documents | Na      | ame                                  | Date               | Туре               | : ^ |                                 |
| 🛛 🌙 Music                   |         | RealPlayer Downloa                   | 10/28/2013 2:31 PM | File folder        |     |                                 |
| 🛛 🔛 Pictures                |         | Replay-7_8_2014-11                   | 7/8/2014 11:28 AM  | File folder        |     | <ul> <li>Navigate to</li> </ul> |
| Videos                      |         | Replay-10_16_2014                    | 10/16/2014 1:00 PM | File folder        | Ξ   | file location                   |
|                             |         | Replay-10_16_2014                    | 10/16/2014 1:29 PM | File folder        |     |                                 |
| 🔺 🌉 Computer 💡              | -       | Replay-10_16_2014                    | 10/16/2014 1:31 PM | File folder        |     |                                 |
| D 🏭 BOOTCAMP (C:)           |         | Replay-10_16_2014                    | 10/16/2014 8:30 AM | File folder        |     |                                 |
| 🖻 🧰 Macintosh HD (E         |         | Replay-10_16_2014                    | 10/16/2014 8:30 AM | File folder        |     |                                 |
|                             |         | Replay-10_17_2014                    | 10/17/2014 8:15 AM | File folder        |     |                                 |
| Network                     |         | Sample Videos                        | 7/13/2009 10:32 PM | File folder        | +   |                                 |
| •                           |         | 1 C                                  | II.                |                    | -F  |                                 |
| File                        | name:   |                                      |                    |                    | •   |                                 |
|                             |         |                                      |                    | Open Cancel        |     | - Click Open                    |

If you click *Open Other*, a navigation window displays. Navigate to the location of your file and click Open.

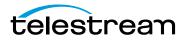

# **Opening Files**

## Introduction

This section presents how to open media files as primary or secondary files (audio and subtitle files), or open recently accessed files. It also describes how to associate and close media files.

### **Topics**

- Opening Files
- Opening Secondary Files
- Opening Recent Files
- Closing Files

# **Opening Files**

Select *File* > *Open File*, (or press the Ctrl + *O* keys), to open a media file in Switch. When the *Open* dialog box displays, navigate to the file you want to open, and click *Open*. Click *Cancel* if you decide to not open any media files.

# **Opening Secondary Files**

You can open a Secondary audio file by selecting *File > Open Secondary Audio File*, or a Secondary Subtitle file by selecting *File > Open Secondary Subtitle File*. When the *Open* dialog box displays, navigate to the secondary file you want to open, and click *Open*. Click *Cancel* if you decide to not open a secondary file.

Secondary audio and subtitle files play along with the primary media file you have open. These are useful for supplying background audio for a video that has no embedded audio, or for supplying subtitles for a video that has no embedded subtitles. You can open up to 28 secondary files.

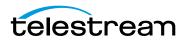

# **Opening Recent Files**

You can re-open previously opened media files by selecting *File* > *Open Recent*. This displays a list of your most recently accessed media files. Every time a file is opened or exported it is entered into the list. You may also (optionally) clear the menu list by selecting *Clear Menu*.

# **Closing Files**

To close a file, first select (make active) the media window displaying it, then select *File > Close*.

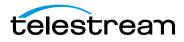

# **Media Playback**

## Introduction

This section presents how to playback media files using Switch. Playback is controlled using a Play Bar. A complete set of controls are provided through the Control menu.

### **Topics**

- Play Bar
- Audio Control

## **Play Bar**

The easiest way to control the playback of your media is through the Switch Play Bar. The features of the Play Bar are described below.

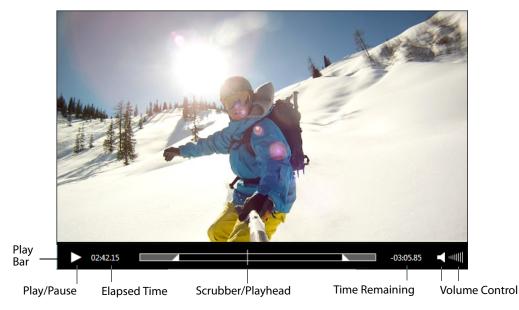

Play/Pause Click the play/pause button to play the video; click again to pause it.

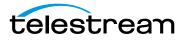

**Note:** In addition to clicking Play/Pause on the Play Bar, you can also play and pause by pressing the spacebar. It acts as a toggle between play and pause modes.

**Elapsed Time** Displays how long the video has been playing. Click the time display to change display mode: Time, Frame Counter, or Time Code.

**Scrubber/Playhead** Click and slide to change the location in the video you are viewing. You can also click on any position in the scrubber timeline to jump the playhead to that location.

**Time Remaining** Displays time remaining for the video to play. Display is shown in either seconds or frames depending on the Elapsed Time display mode (Time, Frame Counter, or Time Code).

**Volume Control** Click the speaker icon to mute or un-mute the audio. Click and slide the bars icon to increase or decrease the volume.

## **Control Menu**

Switch also provides a complete set of playback controls through the Control menu. The Control menu includes play, rewind, fast and slow motion, jump, skip, and loop controls.

**Play** Starts playing your selected media. When a media is playing the *Play* menu item changes to *Pause*. To pause a media, select *Pause*. Select *Play* again to restart it.

Play All Starts playing all open media files.

**Play Forward** Plays your selected media forward at normal or increased speed. Pressing the "L" key also plays your media forward. Repeated "L" key presses increases the play speed up to 16x.

**Stop** Stops forward or backward playing of your media. Pressing the "K" key also stops media playing. If your media is playing at increased speed when Stop is selected (or the "K" key is pressed), any new playing of media will be at normal speed (the increased speed is not remembered).

**Play Backward** Plays your selected media backward at normal or increased speed. Pressing the "J" key also plays your media backward. Repeated "J" key presses increases the play speed up to 16x.

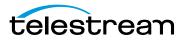

When a media is playing at increased speed, the speed is displayed in the upper left corner of the window.

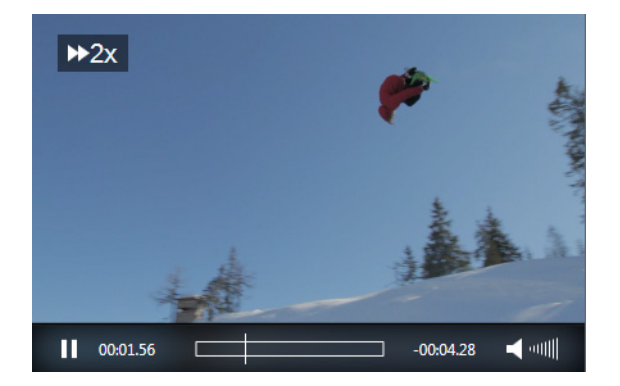

**Slow Motion Forward** enables you to forward play video at one-half of normal speed. You can also press the Ctrl+ L keys. If your media is playing in slow motion when Stop is selected (or the "K" key is pressed), any new playing of media will be at normal speed (the slow motion is not remembered).

**Slow Motion Backward** enables you to backward play video at one-half of normal speed. You can also press the Ctrl+ J keys. If your media is playing in slow motion when Stop is selected (or the "K" key is pressed), any new playing of media will be at normal speed (the slow motion is not remembered).

**Step Forward** Steps forward in the video, one frame at a time. You can also press the right arrow key to step forward. The L, K, and J keys (Backward, Stop, and Forward) remain active.

**Step Backward** Steps Backward in the video, one frame at a time. You can also press the left arrow key to step backward. The L, K, and J keys (Backward, Stop, and Forward) remain active.

**Skip Forward (1 sec)** Moves the video one second ahead. You can also press the Ctrl+Right Arrow keys.

**Skip Forward (10 sec)** Moves the video ten seconds ahead. You can also press the Ctrl+Alt+Right Arrow keys.

**Skip Backward (1 sec)** Moves the video one second backward. You can also press the Ctrl+Left Arrow keys.

**Skip Backward (10 sec)** Moves the video ten seconds backward. You can also press the Ctrl+Alt+Left Arrow keys.

**Next Chapter** Enables you to jump to the next chapter location.

Previous Chapter Enables you to jump to the previous chapter location.

Chapters Enables you to jump to a location by selecting a chapter title from a list.

**Note:** The Chapter menu items (Next Chapter, Previous Chapter, and Chapter) are only enabled if the video has chapter markers embedded in it. If no chapter markers

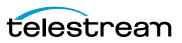

are present, the menu items are grayed out. Chapter markers are sometimes embedded in longer movie clips to divide sections of the media topically or by edit points.

**Loop** When selected, your video plays repeatedly and the movie will play again from the beginning whenever it reaches the end.

# **Audio Control**

The Audio menu enables you to control playback volume.

Select *Increase Volume* or *Decrease Volume* to change the audio volume level, or select *Mute* to silence it entirely. You can also mute all non-active media windows by selecting *Mute Inactive Windows*. Additionally, you can mute all audio, or just the audio of selected files, tracks or channels by selecting *Mute Files, Mute Tracks*, or *Mute Channels*. Select *Solo Files, Solo Tracks* or *Solo Channels* to mute all but the selected file, track or channel.

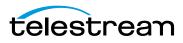

# **Inspecting Media**

## Introduction

Switch allows you to either inspect or edit your media files through a Media Inspector window. This section presents how to use Switch to *inspect* media files. (See *Editing Media* on how to edit media files).

#### **Topics**

- Media Inspector
- Container Tab
- Video Tab
- Audio Tab
- Subtitle Tab
- Time Tab

## **Media Inspector**

The Media Inspector window enables you to inspect or edit your media files. To open the Media Inspector window, select *Window > Show Inspector*.

**Note:** If *Hide Inspector* is displayed as a menu item, it means that the Media Inspector is already open.

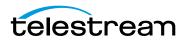

The Media Inspector window can also be opened by selecting one of its five tabs from the Edit menu.

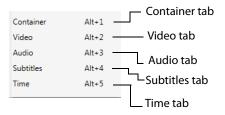

The media Inspector window has five Media Inspector tabs: Container, Video, Audio, Subtitles and Time. There is also a switch that enables you to select either Inspect or Edit mode.

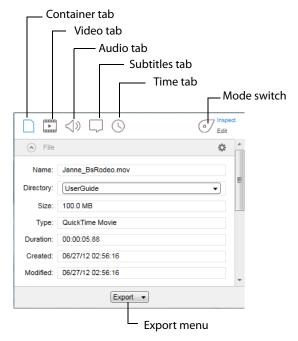

Common to all five tabs is an Export menu at the bottom of the inspector window. You can export your video at any time by selecting one of the menu items: Movie, iTunes Store Package, or Current Video Frame. This is the same as the Export menu at the top of the Switch media window.

### Inspect/Edit Mode Switch

The Inspect/Edit mode switch enables you to select either Inspect or Edit mode. When the switch is in *Inspect* mode, settings cannot be edited -- they can only be inspected (viewed). When the switch is in *Edit* mode, settings can be edited. You can export your media in either mode. See *Exporting Media* for details on how to export media files.

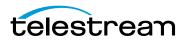

## **Container Tab**

The Container tab provides a way to inspect the container for your media (name, location, size, type, etc.). To access the Container tab, open the Media Inspector by selecting *Window* > *Show Inspector*, then click the Container tab.

|                          | Container tab                  |   |   |                 |    |
|--------------------------|--------------------------------|---|---|-----------------|----|
|                          | 4» 🖵 🕓                         |   | 0 | r Inspe<br>Edit | ct |
| <ul> <li>File</li> </ul> |                                |   |   | Φ               | *  |
| Name:                    | Janne_BsRodeo.mov              |   |   |                 |    |
| Directory:               | UserGuide                      |   |   | •               |    |
| Size:                    | 100.0 MB                       |   |   |                 |    |
| Type:                    | QuickTime Movie                |   |   |                 |    |
| Duration:                | 00:00:05.88                    |   |   |                 |    |
| Created:                 | 06/27/12 02:56:16              |   |   |                 |    |
| Modified:                | 06/27/12 02:56:16              |   |   |                 | =  |
| Meta                     | adata                          |   |   | ф               |    |
|                          | Timecode Track: Enabled        |   |   |                 |    |
|                          | Starting Timecode: 00:00:00:00 |   |   |                 |    |
| Seco                     | ondary Audio                   | + | - | \$              |    |
| 0.00                     |                                |   |   | مآه             | _  |
| <ul> <li>Seco</li> </ul> | ondary Subtitles               | + | - | \$              |    |
| Export 👻                 |                                |   |   |                 |    |

You can also display the Container tab by selecting *Edit* > *Container*.

### **File Controls**

**Name** Displays the filename of your media. To change the file name, consult the *Editing Media* section.

**Directory** Select a location (directory) for your media file from the list displayed in the drop-down menu.

**Size** Displays the size of the media file (when known).

**Type** Displays the container type. To change the container type, consult the *Editing Media* section.

Duration Displays the duration of the media file (when known).

**Created** Displays the date when your media file was created.

**Modified** Displays the date when your media file was last modified.

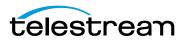

### **Metadata and Secondary Audio/Subtitles**

Metadata and Secondary Audio/Subtitles are displayed along with information about them. To add metadata, secondary audio, or secondary subtitles, see *Metadata and Secondary Audio/Subtitles* in the Editing Media section.

To view an embedded DPP file content, select the file name from the list at the bottom of the Metadata window, then click the gear icon and select *Show XML Metadata Content* from the drop-down menu.

| 4          | Image: A state of the state of the state | O Inspect<br>Edit |                         |                                     |
|------------|----------------------------------------------------------------------------------------------------|-------------------|-------------------------|-------------------------------------|
| ▼ File     |                                                                                                    | \$                |                         |                                     |
| Name:      | ai15_1920x1080i25_42niOEM_SAMPI                                                                                                    | LE_155.mxf        |                         |                                     |
| Directory: | Switch test files                                                                                                    | \$                |                         |                                     |
| Size:      | 3.3 GB                                                                                                    |                   |                         |                                     |
| Туре:      | Material Exchange Format (OP-1a)                                                                                                    |                   |                         |                                     |
| Duration:  | 00:03:45.84                                                                                                    |                   |                         |                                     |
| Created:   | 09/02/14 11:08 PM                                                                                                    |                   |                         | 2000                                |
| Modified:  | 09/02/14 11:08 PM                                                                                                    |                   | Select DPP file fi      | ane                                 |
| ▼ Metada   | ta                                                                                                    | <b>\$</b> -       | Click Gear icon         |                                     |
|            | Starting Timecode: 09:59:30:00                                                                                                    |                   |                         |                                     |
|            | Company: OpenCube                                                                                                    |                   | URL                     |                                     |
|            | Product: MXFTk Advanced                                                                                                    |                   | v HTML Metadata Content |                                     |
|            | Version: 2.6.4.20140703                                                                                                    |                   | VXML Metadata Content   | <ul> <li>Select Show XML</li> </ul> |
|            | Platform: Microsoft Windows                                                                                                    |                   |                         | Metadata Content                    |
| AS-11      | UK DPP Programme: xml version="1.</th <th>0*</th> <th></th> <th></th>                                                                                                    | 0*                |                         |                                     |
|            | Export V                                                                                                    |                   |                         |                                     |

The metadata content displays in a window:

This XML file does not appear to have any style information associated with it. The document tree is shown below.

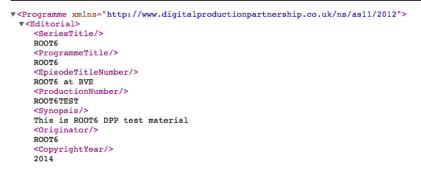

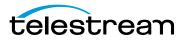

### Video Tab

The Video tab provides inspection of the video portion of your media (video format, size, rate, etc.). To access the Video tab, open the Media Inspector by selecting *Window* > *Show Inspector*, then click the Video tab.

|                                      | Video tab                                      |   |  |
|--------------------------------------|------------------------------------------------|---|--|
|                                      | )<br>)<br>)<br>)<br>)<br>)<br>)<br>)<br>)<br>) |   |  |
| Video                                | \$                                             | ł |  |
| Format:                              | Apple ProRes 4444 - 'ap4h'                     |   |  |
| Bit Rate:                            | 136.0 Mbit/s                                   |   |  |
| Subsampling:                         | 4:4:4                                          |   |  |
| Color Space:                         | Unknown                                        |   |  |
| Language:                            | English (en)                                   |   |  |
| Duration:                            | 00:00:05.88                                    |   |  |
| Rate:                                | 25.00 fps, Progressive                         |   |  |
|                                      |                                                |   |  |
| Encoded Size:                        | 1280 x 720                                     |   |  |
| Clean Aperture:                      | None                                           |   |  |
| Aspect Ratio:                        | Square Pixels                                  |   |  |
| Display Size:                        | 1280 x 720                                     |   |  |
| <u> </u>                             |                                                |   |  |
| <ul> <li>Video Prop</li> </ul>       |                                                |   |  |
| Apple ProRes Encoder: Apple          |                                                |   |  |
| MPEG-4 Compressor: Apple ProRes 4444 |                                                |   |  |
| Export •                             |                                                |   |  |

You can also access the Video tab by selecting *Edit* > *Video*.

**Format** Displays the video format of your media file. To change the format, consult the *Editing Media* section.

Bit Rate Displays the video bit rate (when available).

**Subsampling** Displays the subsampling ratio.

**Color Space** Displays the Color Space. To change the Color Space, consult the *Editing Media* section.

**Language** Displays the language used in metadata. To change the language, consult the *Editing Media* section.

**Duration** Displays the time duration of the video.

**Rate** Displays the video rate in FPS (frames per second). To change the rate, consult the *Editing Media* section.

Encoded Size Displays the encoded media file and whether it is HD, UHD, SD, etc.

**Clean Aperture** Displays the Clean Aperture setting. To change Clean Aperture, consult the *Editing Media* section.

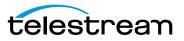

**Aspect Ratio** Displays the aspect ratio. Click the eye icon on the right side to see a preview the aspect ratio setting. To change the Aspect Ratio, consult the *Editing Media* section.

**Display Size** Displays the size (resolution) of the video after crop, resize, etc. are applied. Also displays whether the video is HD,UHD, SD, etc.

Video Properties Displays video metadata.

## **Audio Tab**

The Audio tab enables you to inspect the audio portion of your media. This includes channel, format, bitrate, duration, etc. To access the Audio tab, open the Media Inspector by selecting *Window > Show Inspect*, then click the Audio tab. You can also select *Edit > Audio*.

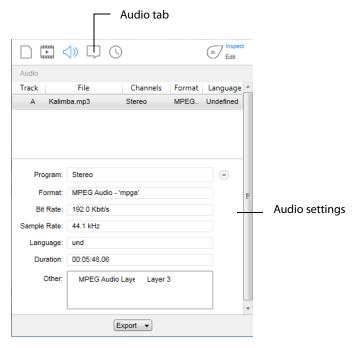

**Program** Displays the type of audio channel (Stereo, 5.1 Audio, etc.). Click the down arrow on the right to display channel settings. For some channel selections, you can

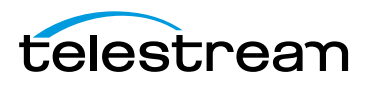

also change the speaker name. To do this, click on the current speaker name and then select a new name from the displayed list.

|               | $\Box$ $\bigcirc$ | ⊙ <sup>Insp</sup><br>Edit | ect |               |
|---------------|-------------------|---------------------------|-----|---------------|
| Audio         |                   |                           |     |               |
| Track Fi      | le Channels       | Format Languag            | e 🔺 |               |
| A Kalimba.mp  | o3 Stereo         | MPEG Undefined            | i   |               |
|               |                   |                           |     |               |
|               |                   |                           | =   |               |
|               |                   |                           |     |               |
|               |                   |                           | _   |               |
| Program: Ster | reo               | <u>.</u>                  | _   | Click arrow   |
|               |                   |                           |     |               |
| Channel       | Speaker           | Source                    |     |               |
| 1 Lef         | t Track A Ch      | annel 1                   |     | Select a name |
| 2 Rig         | ht 🗸 Track A Ch   | annel 2                   |     |               |
|               |                   |                           | Ŧ   |               |
|               | Export -          |                           |     |               |
|               |                   |                           |     |               |

Format Displays audio codec used.

Bit Rate Displays the audio bit rate.

Sample Rate Displays the sample audio rate (44.1Khz or 48Khz).

Language Displays the language to use in metadata.

**Duration** Displays the time duration of the audio.

## **Subtitle Tab**

The Subtitle tab enables you to inspect the subtitling in your media.

Subtitle files are added by opening them from the *File* > *Open Secondary Subtitle File* menu. You can add up to 28 files, but only the subtitles from the first subtitle file are displayed. Once opened it is associated with the currently open primary video file. When the subtitle file displays in the subtitle tab list, select it to display its controls. SCC is the only supported format.

**Note:** You must have a subtitle at time 00:00:00 in your subtitle file (even if it is just a blank subtitle) or else your subtitles will be out of sync with your audio.

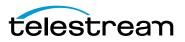

To access the Subtitle tab, open the Media Inspector by selecting *Window > Show Inspector*, then click the Subtitle tab. You can also select *Edit > Subtitles*.

|           |                 | – Subi    | title tab |                 |
|-----------|-----------------|-----------|-----------|-----------------|
|           |                 |           |           |                 |
|           | ()) 🖵 🕓         | )         |           | Inspect<br>Edit |
| Subtitles |                 |           |           | ¢               |
| Track     | File            | Format    | Language  |                 |
| A newden  | no.scc          | SCC       | Undefined |                 |
|           |                 |           |           |                 |
|           |                 |           |           |                 |
|           |                 |           |           |                 |
|           |                 |           |           |                 |
|           |                 |           |           |                 |
|           |                 |           |           |                 |
| Format:   | Scenarist Close | d Caption |           |                 |
| Language: | und             |           |           |                 |
| Duration: | 00:01:17.88     |           |           |                 |
| Other:    |                 |           |           |                 |
|           |                 |           |           |                 |
|           |                 |           |           |                 |
|           | (               |           |           |                 |
|           | Exp             | ort 🔻     |           |                 |

**Format** Displays the type of subtitling used in your media.

Language Displays which language the subtitles are written in.

Duration Displays the time duration of the subtitles.

Other Displays metadata.

## **Time Tab**

The Time tab enables you to inspect the timing portion of your media (In, Out, Length, and chapter controls). To access the Time tab, open the Media Inspector by selecting *Window > Show Inspector*, then click the Time tab. You can also select *Edit > Time*.

|           |                 | - Time tab              |                  |
|-----------|-----------------|-------------------------|------------------|
|           | ()              |                         | Inspect     Edit |
| Chapters  |                 |                         | + -              |
| Called C. | Title:<br>Time: | Untitled<br>00:00:03:15 | Go               |
|           | Export          | •                       |                  |

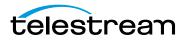

**Chapters** Displays entry points (chapters) in your media that you have created in Switch. To change the chapters, consult the *Editing Media* section.

**Note:** You can only view the chapter markers you have created in Switch. Chapter markers resident in the file when opened in Switch will not be visible -- even if they were previously created using Switch.

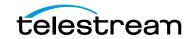

38 Inspecting Media Time Tab

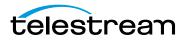

# **Editing Media**

#### Introduction

Switch allows you to either inspect or edit your media files through a Media Inspector window. This section presents how to use Switch to *edit* media files. (See *Inspecting Media* on how to inspect media files).

#### **Topics**

- Media Inspector
- Container Tab
- Video Tab
- Audio Tab
- Subtitle Tab
- Time Tab

## **Media Inspector**

The Media Inspector window enables you to inspect or edit your media files. To open the Media Inspector window, select *Window > Show Inspector*.

**Note:** If *Hide Inspector* is displayed as a menu item, it means that the Media Inspector is already open.

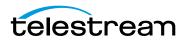

The Media Inspector window can also be opened by selecting one of its five tabs from the Edit menu.

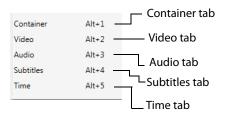

The media Inspector window has five Media Inspector tabs: Container, Video, Audio, Subtitles and Time. There is also a switch that enables you to select either Inspect or Edit mode.

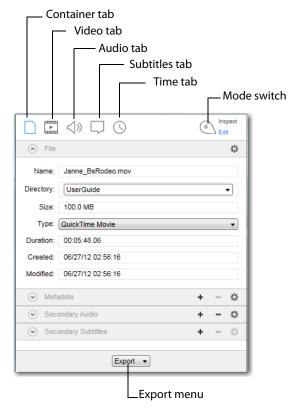

Common to all five tabs is an Export menu at the bottom of the inspector window. You can export your video at any time by selecting one of the menu items: Movie, iTunes Store Package, or Current Video Frame. This is the same as the Export menu at the top of the Switch media window.

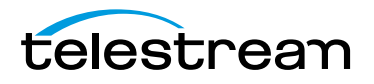

#### Inspect/Edit Mode Switch

The Inspect/Edit mode switch enables you to select either Inspect or Edit mode. When the switch is in *Inspect* mode, settings cannot be edited -- they can only be inspected (viewed). When the switch is in *Edit* mode, settings can be edited. You can export your media in either mode. See *Exporting Media* for details on how to export media files.

## **Container Tab**

The Container tab provides a way to inspect and edit the container for your media including information such as: name, location, size, type. To access the Container tab, open the Media Inspector by selecting *Window* > *Show Inspector*, then click the Container tab.

| Container tab            |                                                  |   |   |   |  |  |  |  |
|--------------------------|--------------------------------------------------|---|---|---|--|--|--|--|
|                          | □ □ ↓ ↓ ↓ ↓ ↓ ↓ □ □ Inspect                      |   |   |   |  |  |  |  |
| <ul> <li>File</li> </ul> | <ul> <li>File</li> </ul>                         |   |   |   |  |  |  |  |
| Name:                    | Janne_BsRodeo.mov                                |   |   |   |  |  |  |  |
| Directory:               | Directory: UserGuide                             |   |   |   |  |  |  |  |
| Size:                    | Size: 100.0 MB                                   |   |   |   |  |  |  |  |
| Type:                    | QuickTime Movie                                  |   |   | • |  |  |  |  |
| Duration:                | 00:05:48.06                                      |   |   |   |  |  |  |  |
| Created:                 | 06/27/12 02:56:16                                |   |   |   |  |  |  |  |
| Modified:                | 06/27/12 02:56:16                                |   |   |   |  |  |  |  |
| <ul> <li>Meta</li> </ul> | adata                                            | + | - | ¢ |  |  |  |  |
| Sec                      | <ul> <li>Secondary Audio</li> <li>+ -</li> </ul> |   |   |   |  |  |  |  |
| Sec                      | 📀 Secondary Subtitles 🔸 - 🌼                      |   |   |   |  |  |  |  |
|                          | Export -                                         |   |   |   |  |  |  |  |

You can also display the Container tab by selecting *Edit* > *Container*.

#### **File Controls**

**Name** Displays the filename of your media. (You can change the name of the file when exporting.)

Directory Select a location (directory) for your media file from the list displayed.

Size Displays the size of the media file (when known).

**Type** Select the container type by clicking on the double arrow and selecting a type from the menu: MOV, MP4, TS, and MPEG

**Duration** Displays the duration of the media file (when known).

Created Displays the date when your media file was created.

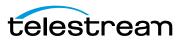

Modified Displays the date when your media file was last modified.

#### Metadata and Secondary Audio/Subtitles

To add metadata, click the associated plus (+) icon and add available metadata (Album, Artist, Director, Year, etc). To add secondary audio and subtitle files, click the associated plus (+) icon and navigate to the file you want to add. To remove an added file, select it and click the minus (-) icon. Click the gear icon to make additional settings.

|                          |                   | 0 |   | spect<br>lit |                                   |
|--------------------------|-------------------|---|---|--------------|-----------------------------------|
| <ul> <li>File</li> </ul> |                   |   |   | ¢            |                                   |
| Name:                    | Janne_BsRodeo.mov |   |   |              |                                   |
| Directory:               | UserGuide         |   |   | •            |                                   |
| Size:                    | 100.0 MB          |   |   |              |                                   |
| Type:                    | QuickTime Movie   |   |   | -            |                                   |
| Duration:                | 00:05:48.06       |   |   |              | Click plus icon to add a file     |
| Created:                 | 06/27/12 02:56:16 |   | Г |              | Click minus icon to remove a file |
| Modified:                | 06/27/12 02:56:16 |   |   |              | gear icons                        |
| <ul> <li>Meta</li> </ul> | adata             | + | - | ¢            |                                   |
| Sec                      | ondary Audio      | + | - | ¢            |                                   |
| Sec                      | ondary Subtitles  | + | - | Q.           |                                   |
|                          | Export -          |   |   |              |                                   |

Click the Metadata gear icon to open the metadata URL or to display the metadata in HTML or XML format. Click the Secondary (Audio or Subtitle) gear icon, to copy the URL of the audio or subtitle file, or to show its location.

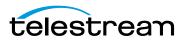

#### Video Tab

The Video tab provides controls for the video portion of your media. This includes video format, size, rate, etc. To access the Video tab, open the Media Inspector by selecting *Window > Show Inspector*, then click the Video tab.

|                 | » 🖵 🕓                          | $\odot$ | Inspect<br>Edit | Pull-down me   |
|-----------------|--------------------------------|---------|-----------------|----------------|
| Video Transco   | de 🗸                           |         | \$              |                |
| Format:         | Apple ProRes 422 (HQ) - 'apch' | (       | •               |                |
| Bit Rate:       | 136.0 Mbit/s                   |         |                 |                |
| Subsampling:    | 4:2:2                          |         |                 |                |
| Color Space:    | Unknown                        | •       |                 |                |
| Language:       | English (en)                   | •       |                 |                |
| Duration:       | 00:00:05.88                    |         |                 | Video controls |
| Rate:           | 25.00 fps, Progressive         |         | E               |                |
| Original Size:  | 1280 x 720                     |         |                 |                |
| Crop:           | None                           | (       | •               |                |
| Resize:         | None                           | (       | •               |                |
| Clean Aperture: | None                           | (       | •               |                |
| Aspect Ratio:   | Square Pixels                  | (       | •               |                |
| Display Size:   | 1280 x 720                     |         |                 | 1              |

You can also access the Video tab by selecting *Edit* > *Video*.

**Video Transcode/Video Pass-Through** You can select *Video Transcode* (use transcoder) or *Video Pass-Through* (do not use transcoder) by selecting one of these from the pull-down menu.

**Format** Displays the current video format used. When in transcode mode you can change the format by making a selection from the drop-down menu: H.264, H.262, and ProRes.

Click the down arrow to the right of the Format menu, then select the quality and enter any needed command line settings.

| Video Transco              | de 🔻   | ŝ | 8 |                                               |  |
|----------------------------|--------|---|---|-----------------------------------------------|--|
| Format:                    | H.264  | • |   | Click down arrow                              |  |
| Quality:<br>x264 Settings: | Custom | • | ] | Select Quality<br>Enter command line settings |  |
|                            |        |   |   |                                               |  |

Bit Rate Displays the video bit rate (when available).

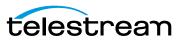

**Subsampling** Displays the subsampling ratio.

**Color Space** Select the Color space from the drop-down menu.

Language Select a language to use in metadata from the drop-down menu.

**Duration** Displays the time duration of the video.

Rate Displays the video rate in FPS (frames per second).

**Note:** Frame rate changes (beyond those supported as part of deinterlacing) should be made outside of Switch.

**Original Size** Displays the original size (resolution) of the video and whether it is HD, UHD, SD, etc.

**Crop** The crop tool enables you to use just a selected portion of the visible picture. This is useful in making the picture frame smaller to fit in a Web window application. It is also useful for fitting in a 4:3 or 16:9 aspect ratio that is sized smaller than the existing frame geometry.

To open the cropping controls, click the down arrow. You can crop the visible area of your media by entering the pixel size you want, or by entering the number of pixels to crop in each direction of the image (left, right, top, bottom).

| Crop:   | None       | <u> </u> | Click down arrow      |
|---------|------------|----------|-----------------------|
| Size:   | 1280 x 720 |          | Enter pixel size      |
| Left:   | 0          |          |                       |
| Right:  | 0          |          | <b>F</b>              |
| Top:    | 0          |          | Enter cropping values |
| Bottom: | 0          |          |                       |
|         |            |          |                       |

**Resize** You can resize the picture (and optionally change the aspect ratio) for devices or applications. Resize the video by clicking the down arrow to display the control panel and entering size (resolution) values.

| Resize: | None       | <u> </u> | Click down arrow                                                                       |
|---------|------------|----------|----------------------------------------------------------------------------------------|
|         | 1280 x 720 | )        | <ul> <li>Select constraints</li> <li>Enter size values</li> <li>Select mode</li> </ul> |
| Mode:   | Center •   | ]        | <ul> <li>Select mode</li> </ul>                                                        |

You can set constraints on resizing. Select *Maintain Aspect Ratio* or *Fit To Screen* from the Constraints menu to determine how aspect ratio changes as you resize your video. Select *None* to remove all constraints on cropping.

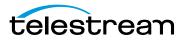

If you have selected *Maintain Aspect Ratio*, select (from the aspect ratio menu) the aspect ratio to be used.

| Constraints:<br>Size: | Maintain aspect ratio | Current              | Aspect ratio menu |
|-----------------------|-----------------------|----------------------|-------------------|
| Mode:                 | Center 🔹              | 5:4<br>16:10         | Select an aspect  |
| Clean Aperture:       | None                  | SDTV<br>4:3          | ratio to be used  |
|                       | Export -              | HDTV & UHDTV<br>16:9 |                   |

Select a display mode from the Mode menu. Your choices are: Center, Letterbox, Fill, and Stretch.

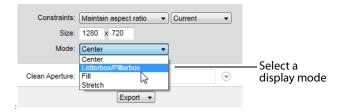

*Center:* When increasing the dimensions, the video remains the same size and black is added on all sides as needed to fill in. When decreasing the dimensions, the video is cropped.

*Letterbox:* The video is resized both vertically and horizontally so that each axis is less than or equal to the target dimensions. If one dimension is less than the target dimension, black is added to fill in.

*Fill:* Fills the dimensions with video by scaling the video up or down, by cropping the video, or by adding black as needed to fill.

*Stretch:* The video is resized to fit the target dimensions, ignoring the aspect ratio. This may distort the video.

**Clean Aperture** To set Clean Aperture, click the down arrow on the Clean Aperture menu. Enter the desired size, left, right, top, and bottom aperture settings.

**Aspect Ratio** Click the down arrow to open the Aspect Ratio control panel. Select the aspect ratio type (PAR or DAR) from the Type menu. Select also an aspect ratio from the Aspect Ratio menu list.

**Display Size** Displays the size (resolution) of the video after crop, resize, etc. are applied. Also displays whether the video is HD,UHD, SD, etc.

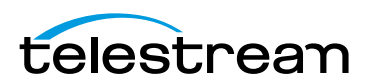

# **Audio Tab**

The Audio tab enables you to inspect and edit the audio portion of your media. This includes channel, format, bitrate, duration, etc. To access the Audio tab, open the Media Inspector by selecting *Window* > *Show Inspect*, then click the Audio tab. You can also select *Edit* > *Audio*.

|              |                 | Audio tab     |           |           |                    |
|--------------|-----------------|---------------|-----------|-----------|--------------------|
|              |                 | )             | (         | Edit      |                    |
| Audio Transc | ode 🔻           |               | +         | - 🌣       |                    |
| Track        | File            | Channels      | Format    | Language  |                    |
| A Kalin      | nba.mp3         | Stereo        | PCM       | Undefined |                    |
| B Sleep      | Away.mp3        | Stereo        | PCM       | Undefined |                    |
|              |                 |               |           |           |                    |
| Program:     | Stereo          |               |           | • •       |                    |
| Format:      | PCM, 16-Bit Big | -Endian Signe | d Integer | $\odot$   | A 11 1             |
| Bit Rate:    | 192.0 Kbit/s    |               |           |           | <br>Audio controls |
| Sample Rate: | 44.1 kHz        |               |           | •         |                    |
| Language:    | und             |               |           | •         |                    |
| Duration:    | 00:05:48.06     |               |           |           |                    |
| Other:       | MPEG Audio      | Laye Layer:   | 3         |           |                    |
|              | Exp             | port 🔻        |           |           |                    |

**Audio Transcode/Audio Pass-Through** You can select *Audio Transcode* (use transcoder) or *Audio Pass-Through* (do not use transcoder) by selecting one of these from the pull-down menu.

**Note:** When exporting to an iTunes Store Package, If you have selected *Feature* for the Asset Type, secondary audio files are included in the exported iTunes package. But if *Preview* is selected as the Asset Type, the audio files are not included in the exported iTunes package.

Click the plus icon to add a track. (Click minus icon to delete a selected track.)

|       |                | 3        | (      | Inspect<br>Edit | Click plus icon |
|-------|----------------|----------|--------|-----------------|-----------------|
| Audio | Transcode 🔹    |          | +      | - 0-            | Click gear icon |
| Track | File           | Channels | Format | Language        |                 |
| A     | Kalimba.mp3    | Stereo   | PCM    | Undefined       |                 |
| в     | Sleep Away.mp3 | Stereo   | PCM    | Undefined       |                 |
|       |                |          |        |                 |                 |
|       |                |          |        |                 |                 |

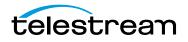

**Note:** When creating a *Feature* iTunes package using *Audio Pass-Through*, the secondary audio files will be added separately from the primary asset. When creating a Preview iTunes package, secondary audio files will be ignored when using *Audio Pass-Through* mode.

Click a track to edit its settings.

|              |                 | )              | (       | Edit      |               |
|--------------|-----------------|----------------|---------|-----------|---------------|
| Audio Transc | ode 🔻           |                | +       | - 0       |               |
| Track        | File            | Channels       | Format  | Language  |               |
| A Kalin      | nba.mp3         | Stereo         | PCM     | Undefined | Click a track |
| B Slee       | p Away.mp3      | Stereo         | PCM     | Undefined |               |
|              |                 |                |         |           |               |
|              |                 |                |         |           |               |
| Program:     | Stereo          |                |         | • •       |               |
| Format:      | PCM, 16-Bit Big | -Endian Signed | Integer | $\odot$   |               |
| Bit Rate:    | 192.0 Kbit/s    |                |         | _         | Edit settings |
| Sample Rate: | 44.1 kHz        |                |         | •         |               |
| Language:    | und             |                |         | •         |               |
| Duration:    | 00:05:48.06     |                |         |           |               |
| Other:       | MPEG Audio      | Laye Layer3    | 3       |           |               |
|              |                 |                |         |           |               |
|              | L               |                |         |           |               |
|              |                 |                |         |           |               |

**Program** Select a type of audio channel from the Program pull-down menu (Stereo, 5.1 Audio, etc.). Click also the down arrow on the right to display channel settings. For some channel selections, you can also change the speaker name. To do this, click on the current speaker name and then select a new name from the displayed list.

| Program:                                          | Stereo                                                                                                    | •                  | ) 📀 |                                           |
|---------------------------------------------------|----------------------------------------------------------------------------------------------------|--------------------|-----|-------------------------------------------|
| Channel<br>1                                      | Speaker                                                                                                    | Source             |     |                                           |
| 2                                                 | Right Left Center Los Center Left Left Back Right Back Left Center Right Center Center Back Left Side Right Side Right Side Top Center Top Front Left | TraskA Channel 2 + |     | —— Click speaker name<br>—— Select a name |
| Format:<br>Bit Rate:<br>Sample Rate:<br>Language: |                                                                                                    | an Signed Integer  | ]   |                                           |

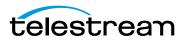

**Format** Select an audio codec from the pull-down menu: LPCM, AAC-LC, or MPEG Layer 2.

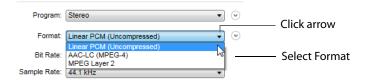

Click the down arrow on the right of the drop-down menu, and select the format type. Also select Big or Small Endian.

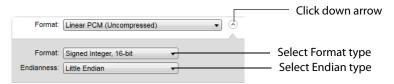

Bit Rate Displays the audio bit rate.

Sample Rate Select a sample audio rate from the Sample Rate menu: 44.1Khz or 48Khz.

Language Select the language to use in metadata.

**Duration** Displays the time duration of the audio.

## Subtitle Tab

The Subtitle tab enables you to inspect and edit the subtitling in your media.

Subtitle files are added by opening them from the *File* > *Open Secondary Subtitle File* menu. You can add up to 28 files, but only the subtitles from the first subtitle file are displayed. Once opened it is associated with the currently open primary video file. When the subtitle file displays in the subtitle tab list, select it to display its controls. SCC is the only supported format.

**Note:** You must have a subtitle at time 00:00:00 in your subtitle file (even if it is just a blank subtitle) or else your subtitles will be out of sync with your audio.

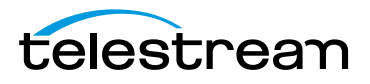

To access the Subtitle tab, open the Media Inspector by selecting *Window* > *Show Inspector* or select *Edit* >*Subtitles*, then click the Subtitle tab.

|                                             |             | Subtitl | e tab     |                 |                            |
|---------------------------------------------|-------------|---------|-----------|-----------------|----------------------------|
|                                             |             | )       |           | Inspect<br>Edit |                            |
| Subtitles                                   |             |         |           | ¢               |                            |
| Track                                       | File        | Format  | Language  |                 | Coloct o Culstitlo filo    |
| A newder                                    | mo.scc      | SCC     | Undefined |                 | <br>Select a Subtitle file |
| Format:<br>Language:<br>Duration:<br>Other: | 00:01:17.88 |         | -US)      |                 | <br>Select a language      |

Format Displays the type of subtitling used in your media.

**Language** Select which language the subtitles are written in from the Language dropdown menu.

**Duration** Displays the time duration of the subtitles.

Other Displays metadata.

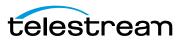

# Time Tab

The Time tab provides controls for setting the triming and chapter markers. This includes timing controls (In, Out, and Length) and chapter controls. To access the Time tab, open the Media Inspector by selecting *Window* > *Show Inspector*, or select *Edit* > *Time*, then click the Time tab. Click a plus (+) icon to add a trim or chapters to your video.

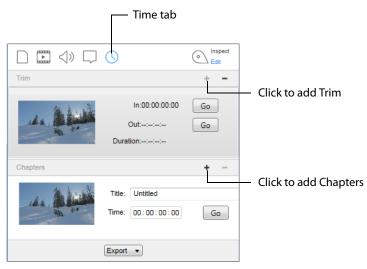

Trim Lets you choose where a video clip begins and ends by setting trim points.

The time format is: days, hours, minutes, seconds, fractional seconds (or scale) (hh:mm:ss:fs/scale). You can also enter partial values and have the rest filled in automatically, such as entering *30* for thirty seconds.

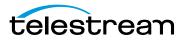

You can set in and out markers by sliding them in the edit bar below the video. You can also select a video clip by moving the Play Head to a location in the video and pressing the "I" key to set the Mark In point, or "O" key to set the Mark Out point. The dark area between the two markers indicates the selected portion.

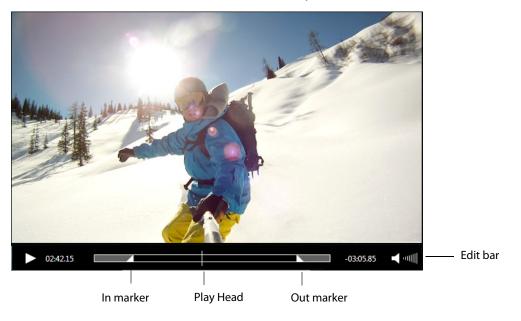

Note: Cut, Copy, Paste, Delete, and Select All can be used to edit fields in Edit Boxes.

Click the plus icon to create a trim. (Remove a trim by selecting it and clicking the minus icon.) Click a Go button to move the Play Head to the In or Out point.

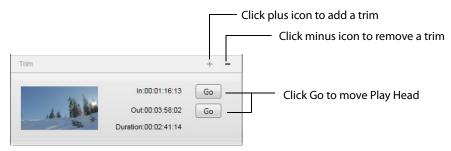

**Chapters** Enables you to create entry points (chapters) in your media. Click the plus icon to add a chapter. The chapter entry point is created with a picture of the starting video frame and the timecode location. Click Go to go to that location in your video. To remove a chapter point, select the chapter point and click the minus icon.

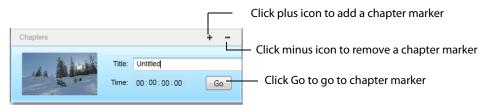

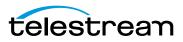

To create a chapter thumbnail which is not the first frame of the chapter, move the playhead to the frame you want to use, click the plus (+) button to create the chapter, then adjust the time value to the intended start of the chapter.

**Note:** Chapters can only be created in files exported as iTunes packages, not in movie (.mov) files.

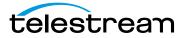

# **Exporting Media**

#### Introduction

This section shows you how to export media from Switch. Media can be exported as a movie or as an iTunes package. You can also export selected video frames as single pictures.

#### **Topics**

- Exporting Media
- Exporting Movies
- Exporting iTunes Packages
- Exporting Video Frames

# **Exporting Media**

A powerful feature of Switch is the ability to re-encode video and export a new movie clip for use by other applications and many popular devices (iPhone, iPod etc.). Switch is also a file transcoding tool. While not having the powerful features of Telestream Episode or Vantage, Switch is handy for doing quick conversions of all container formats, audio codecs, and video codecs that are available in QuickTime.

To export media from Switch, select *Export*, then select the type of export you want: Movie, iTunes Store Package, or Current Video Frame.

**Note:** You can re-encode *from* all QuickTime supported formats, but you cannot export *to* all QuickTime supported formats.

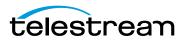

# **Exporting Movies**

To export your media as a movie, select *Export* > *Movie*. When the dialog box opens. it displays the Container, Video, and Audio setup information. You can change any of these by clicking one of the *Edit* buttons. Once the settings are correct, click *Export*.

| Export with the follo | owing parameters?             |        |                              |
|-----------------------|-------------------------------|--------|------------------------------|
| Container:            | QuickTime Movie               | Edit   |                              |
| Video:                | Apple ProRes 4444, 1280 x 720 | Edit - | Click Edit to change setting |
| Audio:                | None                          | Edit - |                              |
| Restrictions:         | None                          |        |                              |
|                       | Cancel                        | Export | Click Export                 |

When the Save dialog box displays, enter a filename for your movie and navigate to the location where you want to save your movie. Click *Save* when finished.

## **Exporting iTunes Packages**

To export your media as an iTunes Store Package, select *Export* > *iTunes Store Package*.

**Note:** If the video codec used is not Apple ProRes 422 (HQ), or if you are in *Video Pass-Through* mode, an error message will display. You will also get an error message if the audio codec is not Linear PCM, or if the audio track is not 16 or 24 bit.

When the dialog box opens. it displays the Container, Video, and Audio setup information. You can change any of these by clicking one of the *Edit* buttons. Once the settings are correct, click *Export*.

| Export with the follo | owing parameters?             |        |                               |
|-----------------------|-------------------------------|--------|-------------------------------|
| Container:            | QuickTime Movie               | Edit   |                               |
| Video:                | Apple ProRes 4444, 1280 x 720 | Edit - | Click Edit to change settings |
| Audio:                | None                          | Edit - |                               |
| Restrictions:         | None                          |        |                               |
|                       | Cancel                        | Export | Click Export                  |

When the dialog box displays, select Asset Type: Feature or Preview. The Feature asset type embeds the secondary audio into the package, whereas Preview does not. If you select Preview, select also a Preview Territory. (Preview Territory will remain grayed-out until Preview is selected.)

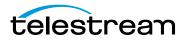

Enter your provider name. (The Continue button will remain grayed-out until a provider name is entered.) Select also a language and locale for Metadata, Spoken language, and Primary Assets. Click *Continue* to continue.

|                                                       | <ul> <li>Select Asset Type</li> </ul>          |
|-------------------------------------------------------|------------------------------------------------|
| Asset Type: 💩 Feature 💿 Preview                       |                                                |
| Provider Name: MyProvider                             | <ul> <li>Enter Provider Name</li> </ul>        |
| Preview Territory: Worldwide (WW) -                   | <ul> <li>Select Preview Territory</li> </ul>   |
| Metadata Language: English (United States) (en-US)    | (if Preview is selected above)                 |
| Primary Asset Locale: English (United States) (en-US) | <ul> <li>Select Language and Locale</li> </ul> |
|                                                       |                                                |
| Cancel Continue                                       | <ul> <li>Click Continue</li> </ul>             |

If Switch is not licensed, a warning that the export will be watermarked is displayed. Click *Continue* to continue.

| Ø | This export will be watermarked. To remove the watermark, click the 'Purchase' button. To continue with the watermark, click the 'Continue' button. |                  |
|---|----------------------------------------------------------------------------------------------------|------------------|
|   | Cancel Purchase Continue                                                                                                    | — Click Continue |

When the Save dialog box displays, enter a filename for your movie and navigate to the location where you want to save your movie. Click *Save* when finished.

## **Exporting an iTunes Asset Only .itmsp Package**

Switch creates an asset-only .itmsp package, but you still need to enter additional information via *iTunes Connect* to complete the .itmsp package.

If you do not have an iTunes Connect Account, you have two options:

- 1. Take iTunes package created by Switch to an iTunes authorized aggregator for delivery (https://itunesconnect.apple.com/WebObjects/iTunesConnect.woa/wa/displayAggregators?ccTypeId=7)
- 2. Apply for an iTunes Account (http://www.apple.com/itunes/working-itunes/sell-content/movie-faq.html)

Assets must meet iTunes Video Specification:

- iTunes requires film to be delivered as ProRes 422 (HQ) at their native frame-rate: the frame-rate originally captured by the camera's image sensor.
- Movies are usually either 23.976, 24 or 25 fps. This is often different form the framerate that is found on tape, archived storage, NLE (Non-Linear Editor) projects or masters for broadcast which are 29.97i (NTSC or 25i (PAL). Consult with iTunes if the native frame rate is neither 23.976, 24 or 25 fps.

Subtitles must be provided as an iTunes Timed Text (.itt) formatted file.

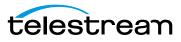

The following settings are required for iTunes delivery

- ProRes 422 (HQ)
- 4:2:2: color space
- 1920 x 1080 1:1 (square) pixel aspect ratio for HD

Must begin and end with at least one black frame

5.1 audio when available in-addition to the stereo track

Audio source in Linear PCM 16 or 24 bit at 48Khz

Closed Caption or English iTT Subtitle required for distribution in U.S. iTunes Store

SD Assets: User must select the correct Aspect Ratio when SD assets are selected.

Chapters: The first chapter stop must be at 00:00:00. If using a frame-accurate timecode format, the first chapter stop must be at 00:00:00:00.

Accessibility XML: User must review the XML and make necessary edits to following asset and accessibility tags. Please refer to the "Vendor Tool Guide" for additional information.

Asset:

<attribute name="image.textless\_master"></attribute>

<attribute name="image.burned\_subtitles.locale"></attributes>

<attribute name="image.burned\_forced\_narrative.locale"></attribute

Accessibility:

<accessibility\_info>

<accessibility\_role="captions" available=" "/>

<accessibility role=<"captions" available=false" reason\_code" "/>

</accessibility info>

## **Exporting Video Frames**

To export a single frame of your media, pause your media and select *Export* >*Current Video Frame*. When the Save dialog box displays, enter a filename for your video frame then navigate to the location where you want to save your video frame as a picture. Click *Save* when finished.

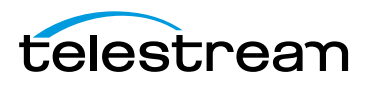

# **Getting Help**

#### Introduction

This section presents how to get help using Switch. This includes online help, PDF help documents, and obtaining customer service support.

#### **Topics**

- Getting Help
- User Guides
- Purchasing Switch
- Customer Support

## **Getting Help**

To get help using Switch, select the *Help* menu. This menu enables you to search for help by topic, open the user guide, purchase Switch, or get customer support help.

#### **User Guides**

Select *Switch Help* to open the online help version of the Switch User Guide, or select *Switch User Guide* to open the PDF version of the User Guide.

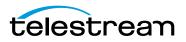

# **Purchasing Switch**

Click *Buy* to open a browser window of the Telestream product purchasing Web page. When the Telestream store Web page displays, enter quantity and click *Add To Cart* to make your purchase. You will receive a serial number in a confirmation email.

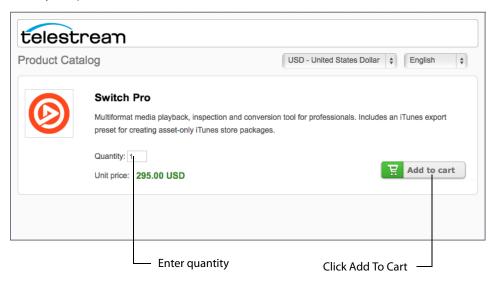

The Switch Preferences window is also opened so that you can activate your new purchase. Once you have obtained your product serial number, enter it into the Serial Number field in the Preferences window, then click *Activate*.

| Preferences |                  |                                             |                         |               | 1                   |
|-------------|------------------|---------------------------------------------|-------------------------|---------------|---------------------|
| Update      | Switch Pro (Dead | tiusted)                                    |                         |               |                     |
| License     |                  | e applied to videos and exports will be lim | ited to thirty seconds. |               |                     |
|             | Serial Number:   | TSSWTCH1P001-L31B-LHVW-XMP3-                | NS2G-LFK1               |               | Enter serial number |
|             |                  | Purchase                                    | ate Deactivate          | Order History |                     |
|             |                  |                                             | Click Activa            | te            |                     |

## **Customer Support**

To report a problem with Switch, first select the window displaying the media file you want to report, then select *Report Problem File* in the Help menu.

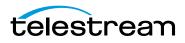

When the reporting dialog window opens, click the *Report* button to send a technical report of your file to the Telestream support team. Click *Cancel* to abort this reporting action.

| Ø | Are you sure you want to report a<br>problem with this file?<br>The file extension and media format information will<br>be sent to Telestream. |  |  |
|---|----------------------------------------------------------------------------------------------------|--|--|
|   | Cancel Report                                                                                                    |  |  |

If your report is successfully sent, a confirming browser window will display. Click *Submit Feedback* to open a new support case.

| 000                   |          | Telestre                    | am Switch     | - Support   | - Cont | tact Si | upport             |                    | R <sub>M</sub> |
|-----------------------|----------|-----------------------------|---------------|-------------|--------|---------|--------------------|--------------------|----------------|
|                       | + t v    | www.telestream              | .net/telestre | eam-support | /switc | h/pro   | blem-file-rep      | ort.hti C Re       | eader          |
| 🕮 🇰 Apple             | Yahoo!   | Google Maps                 | YouTube       | Wikipedia   | News   | ▼ P     | opular Type a word | or phrase to se    | arch for, or a |
|                       |          |                             |               |             |        |         | webpage add        | dress, title, or b | ookmark        |
| telest                | cre      | am                          |               | Produ       | icts   | Buy     | Support            | Company            | Contact        |
| Switc                 | n Pro    | Support                     |               |             |        |         |                    |                    |                |
| Submit F              | eedback  | Documentat                  | ion           |             |        |         |                    |                    |                |
| Thank yo<br>for furth |          | details of you<br>tigation. | ur file hav   | ve been ca  | ptur   | ed ar   | nd submitt         | ed to our te       | am             |
| Go to "S              | ıbmit Fe | eedback" if y               | vou'd like    | to give us  | s mor  | e de    | tailed feed        | back.              |                |
|                       |          |                             |               |             | _      |         |                    |                    |                |
|                       |          | Click Submi                 | t Eoodha      | ck          |        |         |                    |                    |                |

Select *Gather Support Information* from the Help menu to collect and send information about Switch when you encounter problems. When the process finishes collecting information, enter your support case number and click *Reveal*.

|                         | Enter support case number |
|-------------------------|---------------------------|
| Case Number:            |                           |
| Gathering support docun | nents                     |
|                         |                           |
|                         | Reveal                    |
|                         | Click Reveal              |

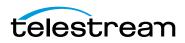

Support information is gathered and saved in a file to your Windows desktop. A unique filename is generated. Sending this file to Telestream enables the support team to diagnose any problems you have reported.

Select *Contact Support* to open the Switch Support page on the Telestream Website. Select *Visit Switch Website* to open the Switch Product page on the Telestream Website. Select *Acknowledgments* to open the Acknowledgments page on the Telestream Website.

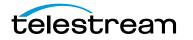

# Preferences and Updates

# Introduction

This section describes how to set preferences in Switch, how to check for updates, and how to set services preferences.

#### **Topics**

- Setting Preferences
  - Update
  - License
- Check for Updates

# **Setting Preferences**

To set preferences in Switch, select *Switch* > *Preferences*. The preferences window enables you to change the update interval and activate/deactivate licenses.

#### Update

To use Switch Preferences to check for software updates (manually or at scheduled intervals) follow these steps:

- **1.** Select *Switch* > *Preferences*, then click the *Update* icon.
- **2.** To change the interval at which Switch checks for updates, choose Daily, Weekly, Monthly or Never from the *Check For Updates* menu.

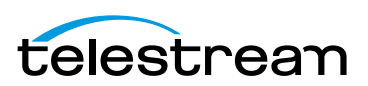

# Click Update Select interval

#### **3.** To check for updates manually, click *Check Now*.

You can also check for updates by selecting Switch > Check for Updates.

#### License

During unlicensed *playback*, DNxHD and HEVC/H.265 are watermarked placing a transparent Switch logo in the upper right portion of the display. No other video codecs are watermarked during playback. Additionally, an audio watermark in 15 second intervals will be added to all media using Dolby AC-3 audio.

To remove the watermark during playback, you must purchase and enter a valid serial number and activate it.

All unlicensed video *exports* are watermarked in transcode mode. Exports are truncated when either audio and/or video are in pass-through mode. Licensed exports have no watermark or truncation. Truncation is set at 30 seconds, or half the duration of the media if less than 30 seconds long.

Activating or deactivating a license while a video is open will cause the video display to change accordingly and immediately.

#### **Activating a Serial Number**

If your computer is connected to the Internet and you purchased an upgrade via the Telestream Store online, use the email receipt (which contains your serial number) to manually activate Switch. Manual activation is also used for activating a serial number in Switch on another PC.

To enable the upgraded features, or activate additional copies of Switch, you must have access to the Internet. Your serial number must be manually entered to activate the features purchased.

**Note:** If your computer does not have Internet access, do not use this process. Instead, use a separate computer with Internet access to open the Manual Activation Guide on the Telestream Web site (www.telestream.net/pdfs/user-guides/ Manual\_Activation\_Guide.pdf). This is a step-by-step guide to manually activate Switch.

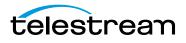

 Select Switch > Preferences, click the License icon, enter your serial number, then click Activate. (When the serial number is entered correctly, the Activate button is enabled.)

| Preferences |                                                                                     | 1                        |
|-------------|-------------------------------------------------------------------------------------|--------------------------|
| Update      | Switch Pro (Deactivated)                                                            |                          |
| License     | Watermarks will be applied to videos and exports will be limited to thirty seconds. | — Click License          |
|             | Serial Number: TSSWTCH1P001-XM31-NS2G-LFK1-L31B-LHVW                                | — Enter serial<br>number |
|             |                                                                                     | — Click Activate         |

Enter the serial number exactly as it exists in your email receipt. It is best to copy and paste the serial number to avoid typing mistakes. When typing it in, be sure to enter only zeros (no letter O's), capitalize all letters, and include all hyphens. The Telestream Store is contacted and the serial number for your computer is activated.

**Note:** If you experience problems activating, contact Telestream Customer Support at: desktopsupport@telestream.net or 877-681-2088.

#### **Deactivating a Serial Number**

A Switch serial number can only be active on one computer at a time. But, you can enter it on multiple computers (see *Activating a Serial Number*), making it available on all of them. Before activating Switch on a different computer, you must deactivate where ever it is currently activated. In other words, you can deactivate it and then activate it elsewhere as needed. This makes the use of the serial number more flexible, and avoids unnecessarily purchasing extra licenses.

To deactivate a Switch serial number, Select Switch > Preferences, click the License icon, then click Deactivate.

| 0 | Preferences |                |                                              |                                      |
|---|-------------|----------------|----------------------------------------------|--------------------------------------|
|   | Update      | Switch Pro     |                                              |                                      |
|   | License     |                | chasing. All restrictions have been removed. | Click License                        |
|   |             |                |                                              |                                      |
|   |             | Serial Number: | TSSWTCH1P001-L31B-LHVW-XMP3-NS2G-LFK1        | <ul> <li>Click Deactivate</li> </ul> |
|   |             |                | Purchase Change Deactivate Order History     |                                      |
|   |             |                |                                              |                                      |

When you deactivate your serial number on your computer, it must have Internet access. Deactivation enables you to activate this same serial number on another computer. You can also change licensing by clicking *Change* and entering a different serial number.

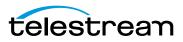

# **Check for Updates**

To check for the latest Switch updates, select Switch > Check for Updates. This selection directs you to the Update tab in Switch preferences. (See Update in the Setting Preferences section for details.)

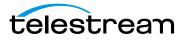

# **Switch Menus**

#### Introduction

Switch has eight menus that provide access to all its controls and features. This section describes the functionality of each menu item in Switch.

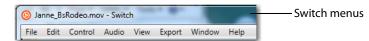

#### **Topics**

- File Menu
- Edit Menu
- Control Menu
- Audio Menu
- View Menu
- Export Menu
- Window Menu
- Help Menu

#### File Menu

**Open** Displays the Open dialog window for opening a media file.

**Open Secondary Audio File** Opens a Secondary Audio files that plays along with the currently open primary media file.

**Open Secondary Subtitle File** Opens a Secondary Subtitle files that plays along with the currently open primary media file.

**Open Recent** Displays the most recently accessed media files. Every time a file is opened or saved it is entered into this list.

**Close Window** Closes the currently active media file window.

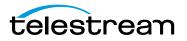

Preferences Opens the Switch Preferences window.

Exit Exits Switch.

#### **Edit Menu**

**Undo** Reverses your last change in Switch. Switch offers an unlimited number of undo actions (within computer memory limitations). Undo information is stored on a perwindow basis. Also, if you close window then reopen it, your undo information is lost. Undo does not undo edit actions.

**Redo** Reverses your last undo action. Switch offers an unlimited number of redo actions (within computer memory limitations). Redo information is stored on a perwindow basis. Also, if you close window then reopen it, your redo information is lost. Redo does not re-do edit actions.

**Cut** Copies (and removes) the selection and stores it on the clipboard allowing you to paste it into a selected target.

**Copy** Copies (but does not remove) the selection and stores it on the clipboard allowing you to paste it into a selected target.

**Paste** Duplicates the content in the clipboard into the currently selected location. Media is placed in the clipboard using Cut and Copy.

Select All Selects all items in the currently active window.

**Container** Opens the Container tab in the Media Inspector window.

Video Opens the Video tab in the Media Inspector window.

Audio Opens the Audio tab in the Media Inspector window.

Subtitles Opens the Subtitles tab in the Media Inspector window.

**Time** Opens the Time tab in the Media Inspector window.

Set Mark In Sets the Mark In location in your media file.

Set Mark Out Sets the Mark Out location in your media file..

#### **Control Menu**

**Play/Pause** Plays the selected media file. When playing, the word *Pause* is displayed and when selected causes the media to stop playing. When paused, the word *Play* is displayed.

Play All Plays all open media files.

**Play Forward** Causes the selected media to progressively (each time selection is made) play faster in forward direction.

Stop Causes the selected media to stop playing.

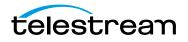

**Play Backward** Causes the selected media to progressively (each time selection is made) play faster in backward direction.

**Note:** *Play Backward, Stop*, and *Play Forward* are controlled by keyboard shortcuts J, K, and L (key presses), respectively.

**Slow Motion Forward** Places the currently playing media into forward slow motion mode. Slow motion can also be started while paused.

**Slow Motion Backward** Places the currently playing media into backward slow motion mode. Slow motion can also be started while paused.

**Step Forward** Moves selected media forward one frame.

Step Backward Moves selected media backward one frame.

Skip Forward (1 or 10 sec) Moves selected media forward one or ten seconds.

Skip Backward (1 or 10 sec) Moves selected media backward one or ten seconds.

**Next Chapter** Moves media to the next chapter.

Previous Chapter Moves media to the previous chapter.

Chapters Displays list of chapters. Moves media to selected chapter.

**Jump To End** Moves current location in media to last frame. If the media is playing, it will continue playing. If it is paused, it will continue to be paused.

**Jump To Start** Moves current location in media to first frame. If the media is playing, it will continue playing. If it is paused, it will continue to be paused.

**Loop** When checked (selected), media loops back to start when end is reached.

#### **Audio Menu**

Increase Volume Turns the media volume up.

Decrease Volume Turns the media volume down.

Mute Mutes the media audio.

**Mute Inactive Windows** Mutes all inactive windows (active window remains unmuted).

Mute Files Mutes all audio tracks in the selected file.

**Mute Tracks** Displays a list of tracks. Select a track to mute.

**Mute Channels** Displays a list of channels. Select a channel to mute.

Solo Files Solos all audio tracks in the selected file.

Solo Tracks Displays a list of tracks. Select a track to solo (all others are muted).

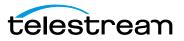

**Solo Channels** Displays a list of channels. Select a channel to solo (all others are muted).

Loudness Type Selects the loudness type: Gated or Ungated.

**Play Through External Preview Device** Select to play audio through the selected External Preview device. Audio will only be played through the external preview device when external preview is enabled. Also, the video must match a standard broadcast format, otherwise audio will be played though the default system audio device

#### **View Menu**

**Enter Full Screen** Cause the active media window to display full screen. To return to original window size, press the Escape key.

Half Size Changes the size of the selected media to half of its actual size.

Actual Size Changes the size of the selected media to its actual size.

**Double Size** Changes the size of the selected media to twice its actual size.

Fit to Screen Changes the size of the selected media to the max size of the screen.

Increase Size Increases the size of the selected media.

Decrease Size Decreases the size of the selected media.

Time Display Changes the time display on the selected media.

**Enable/Disable Closed Captions** Enables decoding of embedded captioning. (Select again to disable them.)

Note: Enable/Disable Closed Captions requires a Switch Plus license

Subtitle Source Enables you to select a subtitle source.

**Enable/Disable External Preview** Enable or disable the selected External Preview device.

**External Preview Device** Selects an External Preview device. Switch currently supports the following external preview devices: AJA T-TAP, AJA ioXT, AJA io4K, AJA Kona 3G, AJA Kona 4. Other AJA devices may work as well. The source video must match a format that is supported by the external preview device that you have selected or external preview will not occur. Users can refer to the device manufacturer's specifications for a list of supported formats for each device. External preview currently only works in Preview mode, not in Edit mode.

Note: External Preview requires a Switch Pro license

**Show/Hide Gutters** Displays or hides (toggle action) the gutters on the active media window.

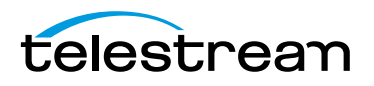

**Pixel Aspect Ratio** When checked, uses the Aspect Ratio selected on the video tab in the Media Inspector window. Otherwise the aspect ratio is 1:1.

|                 | Video tab                  |                   |                |
|-----------------|----------------------------|-------------------|----------------|
| 🗅 🗈 📣           |                            | O Inspect<br>Edit |                |
| ▼ Video         |                            | *                 |                |
| Format:         | Apple ProRes 4444 - 'ap4h' |                   |                |
| Bit Rate:       | 136.0 Mbit/s               |                   |                |
| Subsampling:    | 4:4:4                      |                   |                |
| Color Space:    | Unknown                    |                   |                |
| Language:       | English (en)               |                   |                |
| Duration:       | 00:00:05.88                |                   |                |
| Rate:           | 25.00 fps, Progressive     |                   |                |
|                 |                            |                   |                |
| Encoded Size:   | 1280 x 720                 |                   |                |
| Clean Aperture: | None                       |                   |                |
| Aspect Ratio:   | Square Pixels              |                   | - Aspect Ratio |
| Display Size:   | 1280 x 720                 |                   | selection      |
|                 | Export 🔽                   |                   |                |

#### **Export Menu**

Movie Exports media file as a movie.

**iTunes Store Package** Exports media file as an iTunes package.

Current Video Frame Exports currently selected frame as a picture.

#### **Window Menu**

Show/Hide Inspector Shows and hides the Media Inspector window.

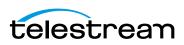

**Show/Hide Audio Meters** Displays the Audio Meters with a scale and levels. If you have a Pro license, Loudness is also displayed by clicking the down arrow. Close the Audio Meters by clicking the X in the upper left corner of the window.

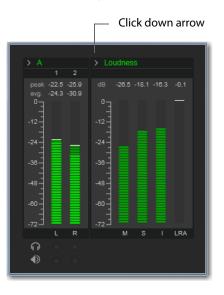

**Show/Hide Progress Window** Displays the Export Progress window. Close the Export Progress window by clicking the X in the upper left corner of the window.

Show/Hide Welcome Screen Displays

# **Help Menu**

Switch Help Opens the online help version of the Switch User Guide.

Switch User Guide Opens the PDF version of the Switch User Guide.

Buy Enables you to purchase Switch online.

**Report Problem File** Opens a reporting dialog window. Click *Report* to send a report of your file to the Telestream support team. Click *Cancel* to abort.

| 0 | Are you sure you want to report a problem with this file?                      |
|---|--------------------------------------------------------------------------------|
|   | The file extension and media format information will<br>be sent to Telestream. |
|   | Cancel Report                                                                  |

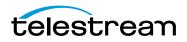

**Gather Support Information** Gathers support information and enables you to save a file with this information to your PC desktop. A unique filename is generated. Sending this file to Telestream enables the support team to diagnose any problems you have reported. Click *Reveal* when finished.

|                     | Enter support cas | e number |
|---------------------|-------------------|----------|
| Case Number:        |                   |          |
| Gathering support d | ocuments          |          |
|                     | (                 | Reveal   |
|                     | Click Reveal      |          |

Contact Support Opens the Switch Support page on the Telestream Website.
Visit Switch Website Opens the Switch Product page on the Telestream Website.
Acknowledgments Opens the Acknowledgments page on the Telestream Website.
About Displays the Switch About window.

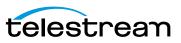

72 Switch Menus Help Menu

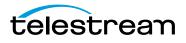

# View and Window Controls

## Introduction

This section presents how to control how Switch is displayed (viewed) and how to manage Switch windows.

#### **Topics**

- View Control
- Window Controls

## **View Control**

The Switch View menu provides a number of viewing controls that adjust the size and manner of the selected window.

Selecting *Enter Full Screen* causes the selected window to expand to the full display of your monitor. To return to the window view, press the *Escape* key

Select *Half Size* to make the size of the selected media half of its actual size, or select *Actual Size* to restore it.

**Note:** Actual Size is a combination of the dimensions of the video essence in the file, the aperture mode, any scale edits, any crop edits, and any rotation edits.

Select *Double Size* to change the size of the selected media to twice its actual size. *Fit to Screen* changes it to the max size of the screen. Use *Increase and Decrease Size* to make the selected media incrementally larger or smaller.

Time Display changes the format of the time displayed in the Play Bar (see *Play Bar*). Select *Time* to display the elapsed time of the media in hours and minutes (03:47). Select *Frame Counter* to display it in frames (870 F). The trailing F indicates Frame Counter mode. Select *Time Code* to display the elapsed time using a format of *hh:mm:ss:ff* (03:34:17:05).

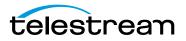

You can also change the time display format by clicking on the time display in the Play Bar.

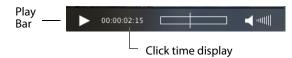

*Enable Closed Captions* enables the decoding of embedded closed captions in the primary source file. If there is no secondary subtitle files added to the inspector, the Subtitle Source menu will be disabled as long as this option is disabled. From a user interface perspective, this will enable both the Subtitle Source menu and the Closed Caption submenu so that the caption track can be selected.

The *Subtitle Source* menu is disabled unless the user has enabled closed caption decoding, or a secondary subtitle file is added. If a secondary subtitle file is added to the inspector, this menu is enabled and the subtitle track from the secondary subtitle file is added to this menu. You can still select *None* to prevent any subtitles from displaying, even though this menu is enabled and secondary subtitles have been added to the inspector.

*Show/Hide Gutters* shows (or hides) the non-displayed portion of a cropped display.

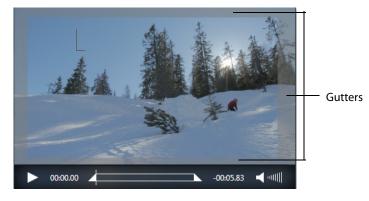

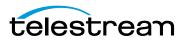

Select (check) *Pixel Aspect Ratio* to use the aspect ratio that has been selected on the Video tab in the Media Inspector window. Otherwise (unchecked) the aspect ratio is 1:1.

| Video tab                          |                 |                             |
|------------------------------------|-----------------|-----------------------------|
|                                    | Inspect<br>Edit |                             |
| ▼ Video                            | \$              |                             |
| Format: Apple ProRes 4444 - 'ap4h' |                 |                             |
| Bit Rate: 136.0 Mbit/s             |                 |                             |
| Subsampling: 4:4:4                 |                 |                             |
| Color Space: Unknown               |                 |                             |
| Language: English (en)             |                 |                             |
| Duration: 00:00:05.88              |                 |                             |
| Rate: 25.00 fps, Progressive       |                 |                             |
| Encoded Size: 1280 x 720           |                 |                             |
| Clean Aperture: None               |                 |                             |
| Aspect Ratio: Square Pixels        |                 |                             |
| Display Size: 1280 x 720           |                 | — Aspect Ratio<br>selection |
| Export ¥                           |                 |                             |

## **Window Controls**

To access various window controls, select the Switch Window menu.

Use Show/Hide Inspector to display (or hide) the Media Inspector window. Show/Hide Audio Meters displays the audio meters. Select Show/Hide Export Progress to display the Export Progress window. To close either the Audio Meters window or the Export Progress window, click the X in the upper left corner of the window.

All currently open windows are listed at the bottom of the menu. Selecting a listed window makes it the active window.

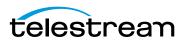

76 View and Window Controls Window Controls

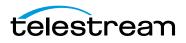

## Reference

### Introduction

This section provides important reference information including supported codecs and formats, and network protocols.

#### **Topics**

Supported Codecs, Formats, & Protocols

## **Supported Codecs, Formats, & Protocols**

The following audio and video codecs and general file formats can be processed in Switch.

**Note:** Switch can play all codecs, formats, and protocols provided by QuickTime including uncompressed 4:2:2 10-bit (v210) and Apple ProRes 4444 XQ. Switch for Windows exports Apple ProRes 422 (HQ) within iTunes Store Package only.

| Format                         | Playback Video                                                                                           | Playback Audio                      | Export Video | Export Audio     |
|--------------------------------|----------------------------------------------------------------------------------------------------|-------------------------------------|--------------|------------------|
| QuickTime (MOV)                | AVC, AVC-Intra,<br>DNxHD, JPEG <sup>2</sup> ,<br>MPEG-2 <sup>1</sup> ,<br>MPEG-4, Apple<br>ProRes, XDCAM | AAC, AC3,<br>MPEG, PCM <sup>3</sup> | Apple ProRes | PCM <sup>3</sup> |
| ISO Base Media Format<br>(MP4) | AVC, HEVC                                                                                                | AAC, AC3, PCM <sup>3</sup>          |              |                  |
| MPEG-2 Program Stream<br>(MPS) | AVC, MPEG-2 <sup>1</sup>                                                                                 | AC3, MPEG,<br>PCM <sup>3</sup>      |              |                  |

Table 3. Switch Pro Supported Formats

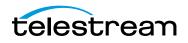

| Format                              | Playback Video                                                 | Playback Audio                  | Export Video | Export Audio |
|-------------------------------------|----------------------------------------------------------------|---------------------------------|--------------|--------------|
| MPEG-2 Transport Stream<br>(MTS)    | AVC, MPEG-2 <sup>1</sup>                                       | AAC, AC3,<br>MPEG, PCM          |              |              |
| Windows Audio (WAV)                 |                                                                | PCM <sup>3</sup>                |              |              |
| SMPTE 379 OP-1a (MXF)               | AVC, AVC-Intra,<br>DNxHD, DV,<br>HDV, IMX,<br>MPEG-2,<br>XDCAM | AAC, PCM <sup>3</sup> ,<br>331M |              |              |
| SMPTE 360 Generic<br>Exchange (GXF) | AVC-Intra, DV,<br>MPEG-2 <sup>1</sup>                          | PCM <sup>3</sup>                |              |              |
| Scenarist Closed Caption<br>(SCC)   | SCC <sup>4</sup>                                               |                                 |              |              |

#### Table 3. Switch Pro Supported Formats

1 Generic MPEG-2 ('mp2v') is supported for playback and pass through only. Constrained MPEG-2 types (IMX, HDV, XDCAM) are supported for encoding.

2 Photo JPEG is supported, Motion JPEG (A and B) will be supported in a future release.

3 PCM 16-, 20- and 24-bit signed integer (little and big endian) support only.

4 Export of .scc files is currently only supported through iTunes Package export

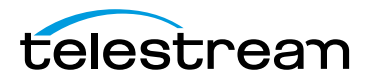

# Acknowledgments

## **Acknowledgments**

Portions of this software may utilize the following copyrighted material, the use of which is hereby acknowledged:

x264 The product is manufactured by Telestream, LLC under license from x.264 LLC

**Main Concept** © 2013 Rovi Corporation. All rights reserved. MainConcept is a subsidiary of Rovi Corporation.

**Apple** QuickTime, MacOS X, and Safari are trademarks of Apple, Inc. Bonjour, the Bonjour logo, and the Bonjour symbol are trademarks of Apple, Inc.

Matt Gemmell Includes MAAttachedWindow code by Matt Gemmell.

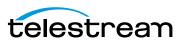

#### 80 Acknowledgments Acknowledgments

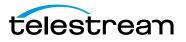

## Index

#### A

Activating a Serial Number 62 Aspect Ratio 34, 45 Audio Control 28 Audio Format 35, 36, 48, 49 Audio program 34, 47 Audio Tab 34, 46 Audio Transcode 46

#### C

Chapters **37**, Clean Aperture **33**, Closing Files Color Space **33**, Container Tab **31**, Copyright notice Cropping **44** 

#### D

Deactivating a Serial Number 63

#### Е

Elapsed Time 26 Exporting Media 53 Exporting iTunes 54 Exporting Media 53 Exporting Movies 54

F File Menu 65

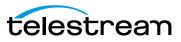

#### G

Getting Help 57

#### Н

Help Menu 70

#### I

Installation 19

#### J

Jump 27

#### Μ

Media Inspector **29**, **39** Menu Edit **66** MPEG disclaimers **8** 

#### 0

Opening a File 23 Opening Recent Files 24 Opening SecondaryFiles 23

#### Ρ

Pixel Aspect Ratio 75 Play Bar 28 Play/Pause 25 Preferences General 61 License 62 Update 61

#### R

Resize 44

#### S

Scrubber 26 Secondary Audio/Subtitles 32, 42 Serial Number Activating 20 Deactivating 20 Slow Motion 27 Starting Switch 20 Step Forward/Backward 27 Subtitle Tab 35, 48 Subtitling 35, 48

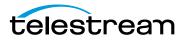

Supported Codecs, Formats, & Protocols **77** Switch Menus **65** 

#### Т

Telestream Contacting 11 International 11 Time Tab 36, 50 Trademark notices 7 Trimming 50

#### U

Uninstalling **20** Updates Checking for **20** 

#### V

Video Frames 56 Video Tab 33, 43 View Control 73

#### W

Warranty and Disclaimers 9 Window Controls 75 Window Menu 69

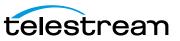

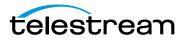